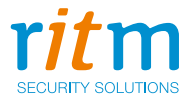

# Охранная панель **«Контакт GSM-5-RT1»**

(Бинарный протокол)

Руководство по эксплуатации Ред. 1.8

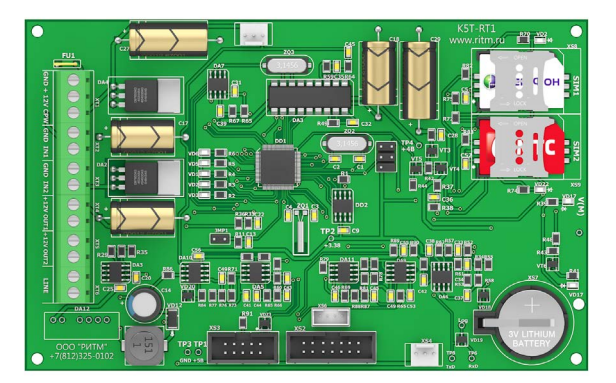

Санкт-Петербург, 2018

## **Оглавление**

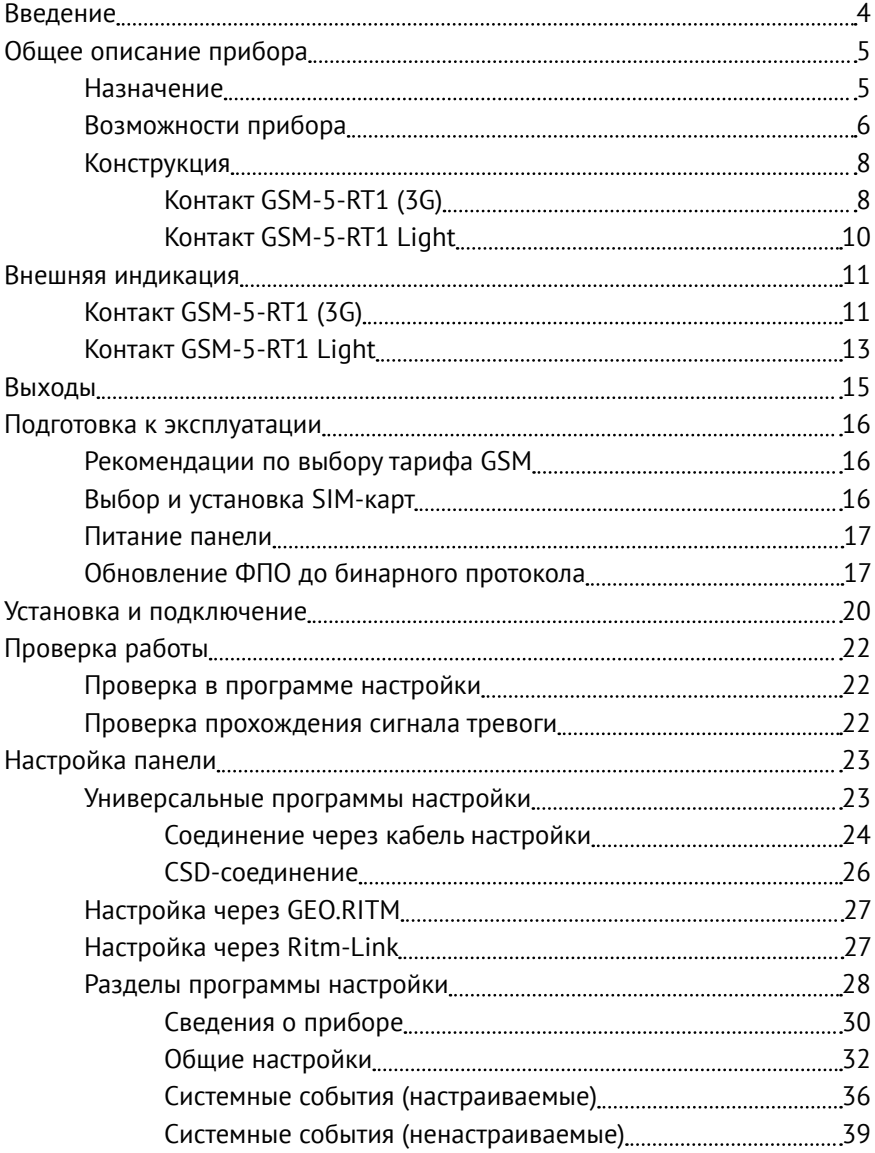

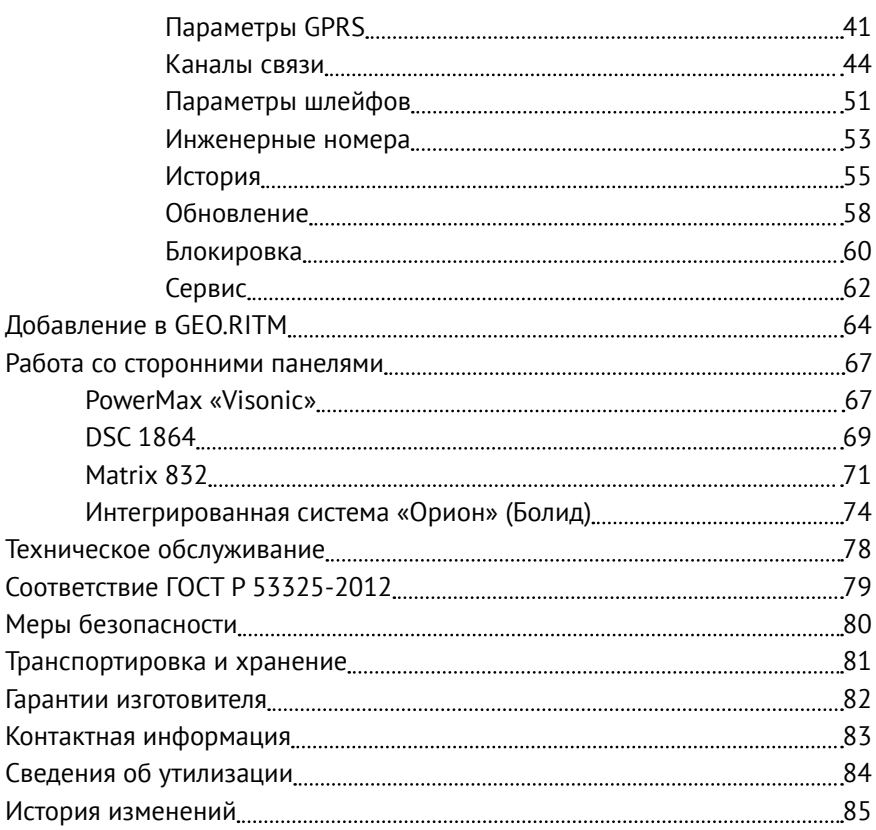

## <span id="page-3-0"></span>**Введение**

Настоящее руководство по эксплуатации распространяется на следующие охранные приборы (далее - приборы или панели):

- **• «Контакт GSM-5-RT1»;**
- **• «Контакт GSM-5-RT1 3G»;**
- **• «Контакт GSM-5-RT1 Light».**

Приборы предназначены для приема сообщений от охранных панелей любых производителей по проводной линии и последующей передачи их на пульт центрального наблюдения охранного предприятия по различным каналам связи.

Руководство содержит сведения о конструкции, принципе действия, свойствах изделия, его составных частей и указания, необходимые для правильной и безопасной эксплуатации изделия (использования по назначению, технического обслуживания, хранения и транспортирования).

Руководство по эксплуатации составлено в объеме, достаточном для обучения и последующей работы с панелью.

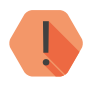

! *Обратите внимание, что данное руководство распространяется на панели, работающие в бинарном протоколе (версия ФПО начиная с K-RT1.007.001.001).*

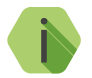

i *Рекомендуется своевременно обновлять версию ФПО. Обновление старых версий ФПО панелей до бинарного протокола подробно описано в разделе [«Обновление ФПО до](#page-16-1) [бинарного протокола» на странице 17](#page-16-1).*

## <span id="page-4-0"></span>**Общее описание прибора**

### **Назначение**

Охранная панель «Контакт GSM-5-RT1» — универсальный прибор, предназначенный для охраны объектов недвижимости с возможностью передачи событий в пультовое ПО, а также подключения сторонних панелей любых производителей.

Панель поддерживает следующие устройства:

- Проводные охранные датчики любых производителей;
- Охранные панели любых производителей.

### <span id="page-5-0"></span>**Возможности прибора**

### **Разделы охраны**

Разделы – это независимо управляемые, логически выделенные части охранно-пожарной системы. Главная функция разделов — объединять зоны системы, относящиеся к одной области охраны, в одну или несколько областей.

Раздел позволяет группировать зоны по помещениям, отдельно управлять постановкой/снятием с охраны этих помещений и понимать, в каком именно помещении и зоне сработал датчик.

При передаче событий на пульт охранного предприятия в протоколе Ademco Contact ID наименование разделов и зон необходимо указывать непосредственно в настройках пультового программного обеспечения.

### **История событий**

В журнал событий (историю) панели записываются все события и тревоги, зафиксированные или инициированные панелью. Всего память прибора хранит 24563 записей. При заполнении журнала новые записи автоматически замещают наиболее старые записи.

Для удобства пользователя реализована возможность экспорта истории в документ формата ТХТ.

### **Встроенный модем и каналы связи**

Встроенный модем позволяет без подключения дополнительных устройств передавать информацию о произошедших событиях в пультовое программное обеспечение. Панель поддерживает установку двух SIM-карт, а также имеет разъём для подключения сторонних панелей по проводной линии.

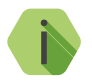

i *Также в панель может быть установлен коммуникатор «Контакт LAN» для подключения витой пары и работы по компьютерной сети.*

### **Проводные шлейфы**

Панель позволяет одновременно подключать до 2<sup>1</sup> проводных шлейфов типа «сухой контакт».

По такому принципу работает большинство извещателей охранной сигнализации, пожарной сигнализации, а также датчики протечки воды, датчики превышения концентрации опасных газов, датчики положения и т.д., а также обычные кнопки и выключатели электрических сигналов.

**Подключаемые исполнительные устройства**

К 2 выходам<sup>2</sup> могут быть подключены световые индикаторы. Выходы являются ненастраиваемыми, и подключаемые к ним индикаторы отображают наличие непереданных событий в журнале панели.

**Настройка панели с ПК**

Панель настраивается как из облачного программного обеспечения (GEO.RITM и Ritm-Link), так и через универсальные программы настройки ritm.conf и Ritm Configure.

При использовании облачного программного обеспечения для настройки используется канал связи GSM GPRS (без необходимости разрыва установленного соединения).

При использовании универсальных программ настройки связь возможна как по каналу GSM CSD, так и через кабель для связи с ПК USB1 и USB2.

<sup>1)</sup> К исполнению **«Контакт GSM-5-RT1 Light»** подключается 1 шлейф.

<sup>2)</sup> Исполнение **«Контакт GSM-5-RT1 Light»** не имеет выходов.

### <span id="page-7-0"></span>**Конструкция**

### **Контакт GSM-5-RT1 (3G)**

Панель выполнена в виде платы, предназначенной для установки во внешний корпус. На плате имеются:

- 2 разъема для установки SIM-карт;
- GSM-модем;
- Световые индикаторы состояния GSM-модема, режима работы, напряжения питания и SIM-карт;
- Батарея автономного питания.

Также панель имеет разъёмы для подключения: внешнего питания, проводных датчиков, охранных панелей сторонних производителей, исполнительных устройств.

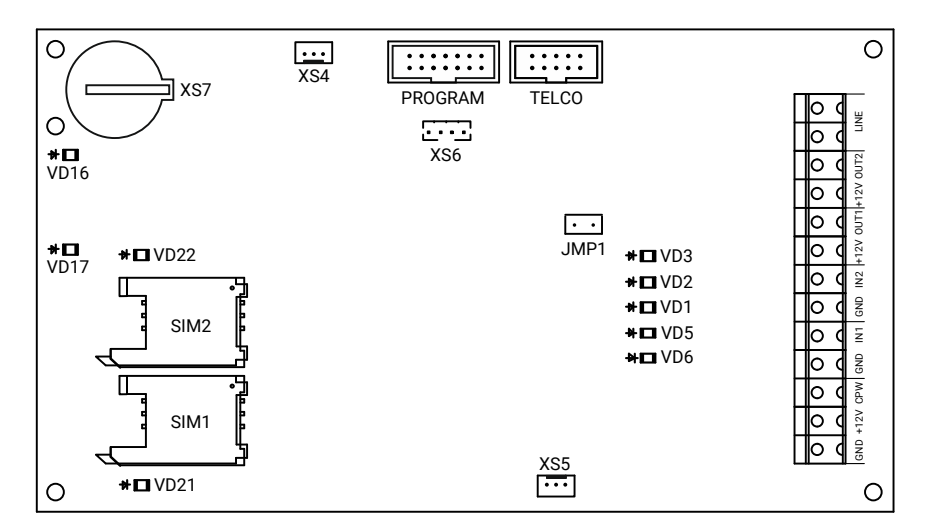

Рисунок 1. Контакт GSM-5-RT1 (3G)

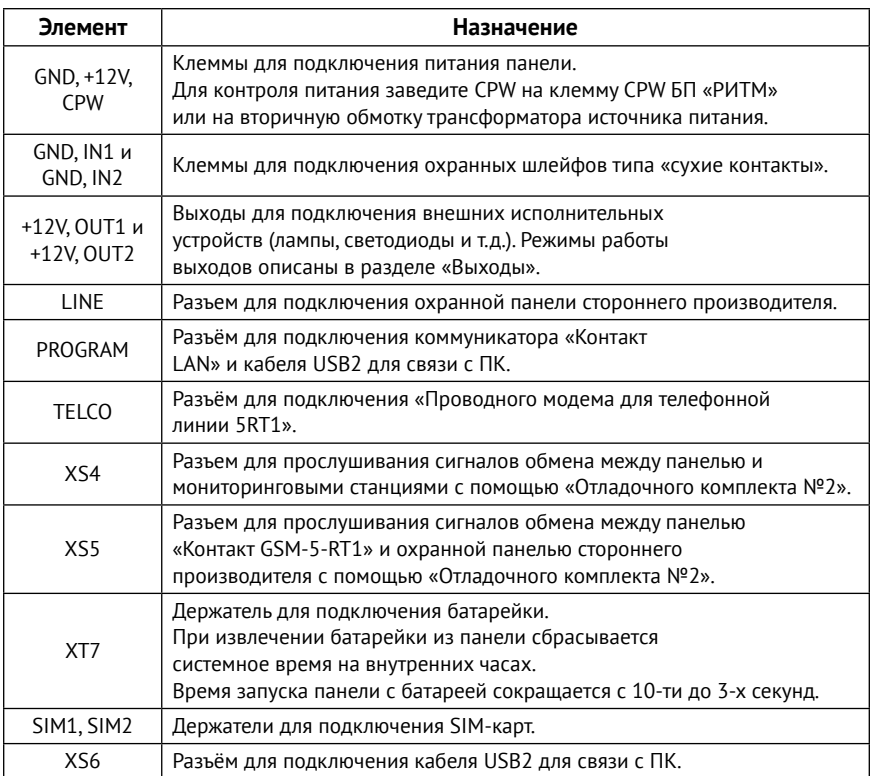

Комплект поставки приведён в паспорте панели.

### <span id="page-9-0"></span>**Контакт GSM-5-RT1 Light**

Панель выполнена в виде платы, предназначенной для установки во внешний корпус. На плате имеются:

- 1. Разъемы для установки и подключения:
	- 2 SIM-карт:
	- Кабеля для связи с компьютером USB1/USB2;
	- Источника питания 12 В;
	- Проводных датчиков;
	- Сторонних панелей;
	- Коммуникатора «Контакт LAN»;
- 2. GSM-модем;
- 3. Световые индикаторы состояния GSM-модема, режима работы, напряжения питания и SIM-карт.

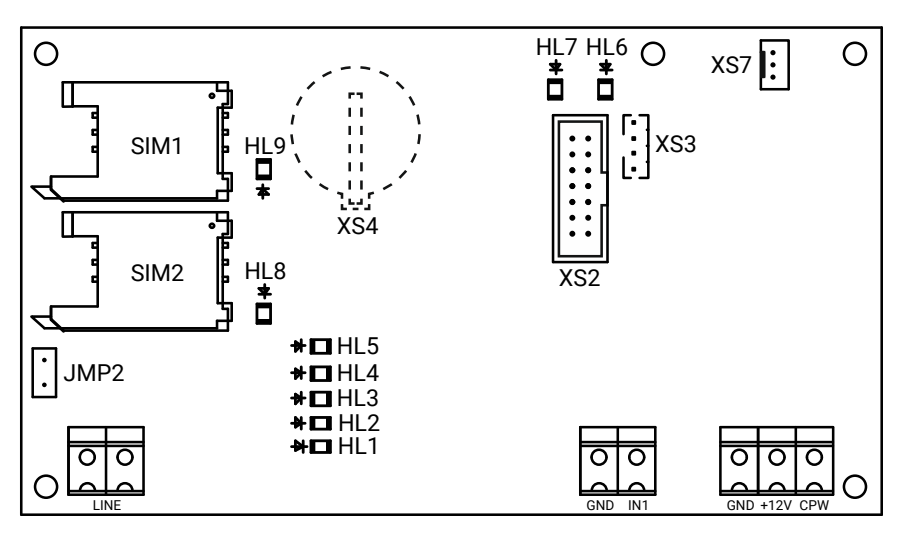

Рисунок 2. Контакт GSM-5-RT1 Light

## <span id="page-10-0"></span>**Внешняя индикация**

## **Контакт GSM-5-RT1 (3G)**

Панель имеет следующие индикаторы:

- VD1 индикатор питания;
- VD3 индикатор режима работы;
- VD5 индикатор передачи событий по каналам связи;
- VD6 индикатор локальной сети (LAN);
- VD16 индикатор регистрации в сети GSM;
- VD17 индикатор питания модема;
- $VD21 -$  индикатор работы SIM1;
- $VD22 -$  индикатор работы SIM2.

### **Индикатор питания (VD1)3**

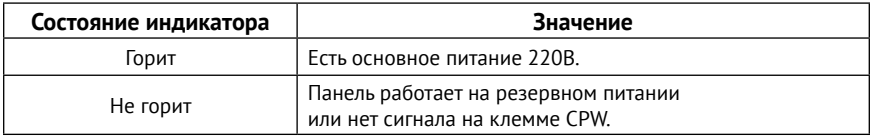

### **Индикатор режима работы (VD3)**

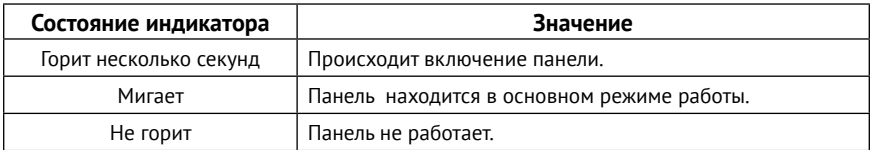

### **Индикатор передачи событий по каналам связи (VD5)**

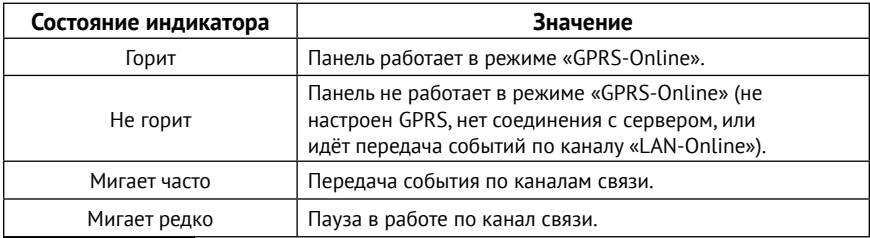

3) Контроль питания доступен только при использовании клеммы CPW.

### **Индикатор локальной сети (VD6)**

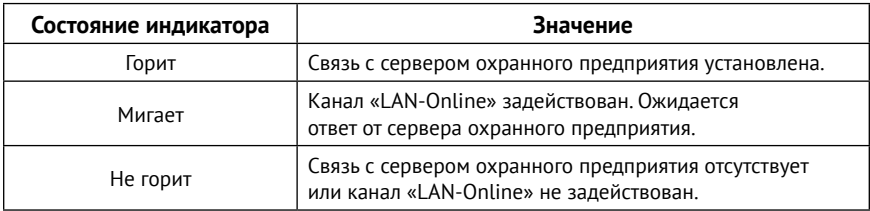

### **Индикатор регистрации в сети GSM (VD16)**

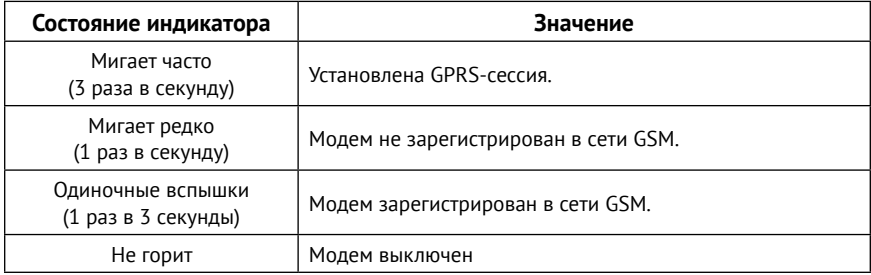

### **Индикатор питания модема (VD17)**

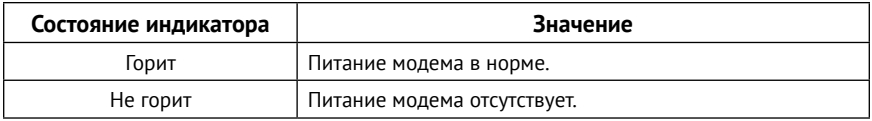

### **Индикаторы работы SIM 1/2 (VD21 и VD22)**

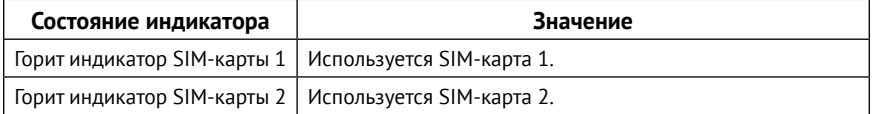

### <span id="page-12-0"></span>**Контакт GSM-5-RT1 Light**

Панель имеет следующие индикаторы:

- HL1 индикатор локальной сети (LAN);
- HL2 индикатор передачи событий по каналам связи;
- HL3 индикатор питания панели;
- HL5 индикатор режима работы;
- HL6 индикатор питания модема;
- HL7 индикатор регистрации в сети GSM;
- $HL8 -$  индикатор работы SIM2;
- $HL9 -$ индикатор работы SIM1.

### **Индикатор локальной сети (HL1)**

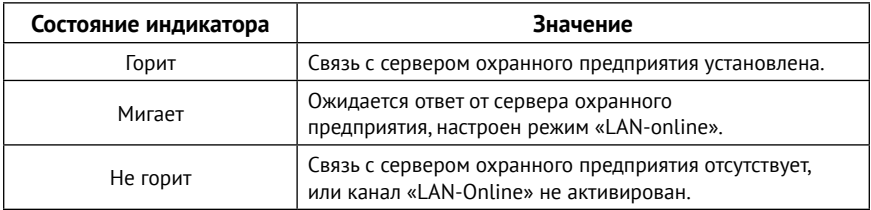

### **Индикатор передачи событий по каналам связи (HL2)**

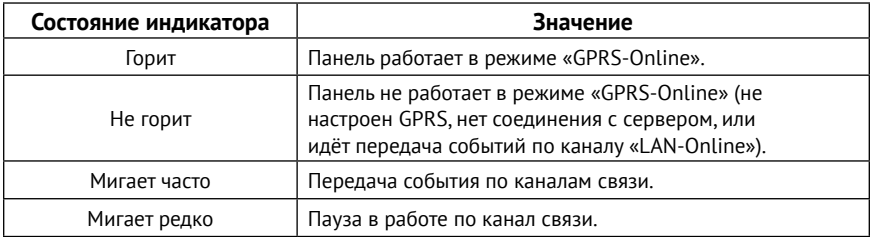

### **Индикатор питания (HL3)<sup>4</sup>**

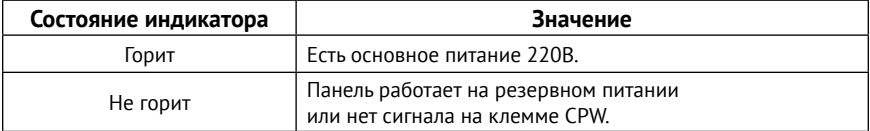

4) Контроль питания доступен только при использовании клеммы CPW.

### **Индикатор режима работы (HL5)**

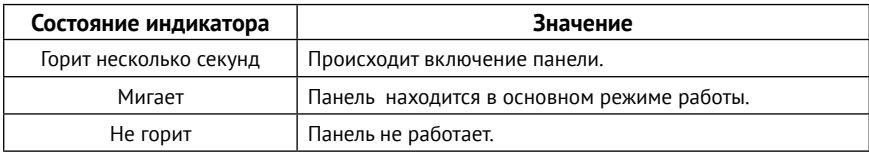

### **Индикатор питания модема (HL6)**

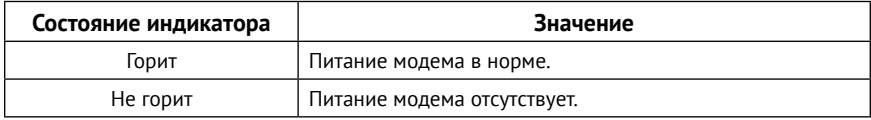

### **Индикатор регистрации в сети GSM (HL7)**

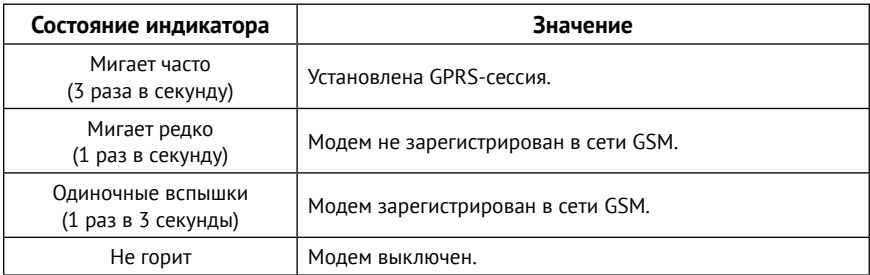

### **Индикаторы работы SIM 1/2 (HL8 и HL9)**

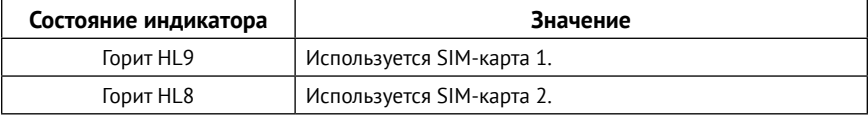

## <span id="page-14-1"></span><span id="page-14-0"></span>**Выходы**

Панель имеет 2 выхода<sup>5</sup> с открытыми коллекторами (+12V, OUT1 и +12V, OUT2 на рис. 1), к которым могут быть подключены различные исполнительные устройства: светодиоды, лампы и подобное.

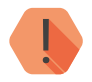

! *Максимальный допустимый ток нагрузки 300 мА.*

Выходы панели являются **ненастраиваемыми** и обеспечивают индикацию наличия в истории панели непереданных событий (**индикация неисправности каналов связи**):

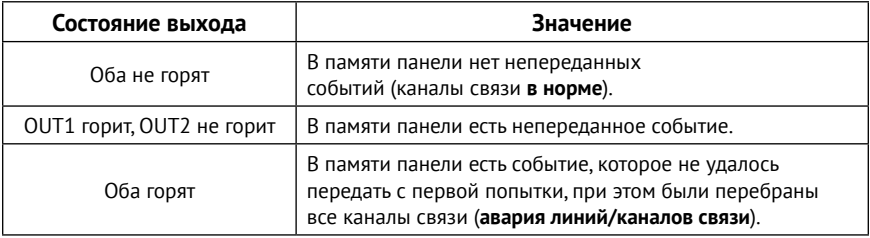

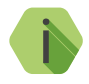

i *Корректная схема подключения исполнительных устройств к выходам панели приведена в инструкции по монтажу, доступной на официальном сайте* [www.ritm.ru](http://www.ritm.ru)*.*

<sup>5)</sup> Исполнение **«Контакт GSM-5-RT1 Light»** не имеет выходов.

## <span id="page-15-0"></span>**Подготовка к эксплуатации**

### **Рекомендации по выбору тарифа GSM**

Используйте тариф сотового оператора с подключенными услугами передачи данных GPRS, каналом передачи данных и факсов по CSD, услугой отправки SMS-сообщений и голосовой связью (если предполагается использовать канал связи **Contact ID через голосовой канал GSM**).

Оптимальный тариф обладает следующими характеристиками:

- Имеет приоритет для GPRS-соединения (если планируется использование канала GPRS как основного).
- Не имеет тарификации факта открытия GPRS-сессии.
- Объем передаваемых данных тарифицируется в конце суток/ в конце сессии.
- Имеет минимально низкий порог округления трафика.

### **Выбор и установка SIM-карт**

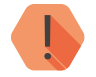

! *Установка и извлечение SIM-карт производится при отключенном питании прибора.* 

В панель устанавливается одна или две SIM-карты стандартного размера (Mini SIM).

Рекомендуется использование SIM-карт:

- С увеличенным счетчиком аутентификации;
- С увеличенным диапазоном рабочих температур;
- Устойчивых к коррозии, вибрации и циклическим изменениям давления;
- Имеющих возможность использования в условиях сильного запыления.

<span id="page-16-0"></span>Перед установкой SIM-карты в панель, установите её в мобильный телефон и отключите запрос PIN-кода в соответствии с инструкцией на телефон.

### **Питание панели**

Для питания панели рекомендуется использовать источник питания напряжением 12 В и максимальным током более 1,5 А.

Возможно использование источников питания напряжением 10-14 В.

### <span id="page-16-1"></span>**Обновление ФПО до бинарного протокола<sup>6</sup>**

Начиная с версии ФПО K-RT1.007.001.001 панель работает в бинарном протоколе.

Рекомендуем своевременно обновлять версию установленного в панели ФПО. Обновление протокола до бинарного позволяет:

- Использовать универсальные программы настройки ritm.conf и Ritm Configure для подключения и настройки панели;
- Настраивать панель, используя облачное программное обеспечение GEO.RITM и Ritm-Link.

Для обновления версии ФПО выполните следующие действия:

- 4. Скачайте архив с программой обновления прибора с официального сайта www.ritm.ru.
- 5. Откройте программу настройки (файл Contact5RT1.exe), перейдите во вкладку «Соединение» → «Подключиться», укажите COM-порт, который использует панель (см. в Диспетчере устройств), а также тип подключения (кабель/GSM-модем) и нажмите кнопку «ОК».
- 6. При наличии более новой версии ФПО, чем установленная в панели на данный момент, появится диалоговое окно, показанное на рисунке 2.

<sup>6</sup>) Может потребоваться только для исполнения **«Контакт GSM-5-RT1»**

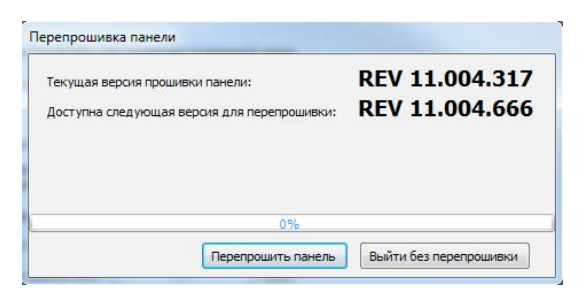

Рисунок 3. Диалоговое окно обновления ФПО

- 7. Для начала обновления нажмите кнопку «Перепрошить панель».
- 8. Дождитесь окончания процесса обновления и нажмите кнопку «Завершить перепрошивку» (см. рис. 3).

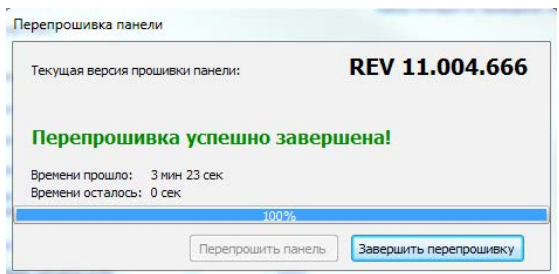

Рисунок 4. Завершение обновления ФПО

9. После нажатия на кнопку «Завершить перепрошивку» появится диалоговое окно с информацией о том, что необходимо очистить историю панели (см. рис. 4).

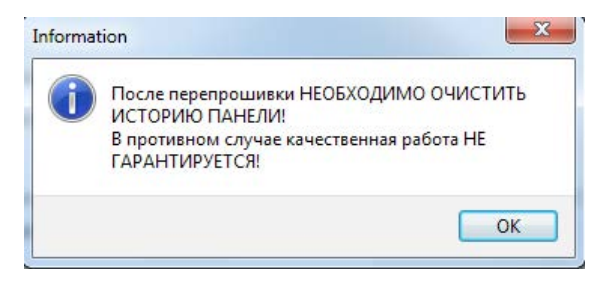

Рисунок 5. Информационное окно

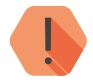

! *Таким образом, после обновления ФПО обязательно очистите историю панели (см. раздел [«История»](#page-54-1)) перед использованием!*

10. Панель готова для настройки через универсальные программы настройки Ritm.conf и Ritm Configure (см. раздел [«Настройка панели»](#page-22-1)  [на странице 23\)](#page-22-1).

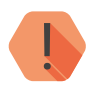

! *Обратите внимание, что после обновления протокола до бинарного, становится невозможным подключение к панели через старую программу настройки.*

## <span id="page-19-0"></span>**Установка и подключение**

Предварительно настроенную панель следует крепить на ровную поверхность.

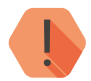

! *Не устанавливайте панель в непосредственной близости от:*

- *• Источников электромагнитных помех.*
- *• Массивных металлических предметов и конструкций.*
- *• Трасс силового кабеля.*
- *• Обогревателей и вентиляции.*

*Избегайте попадания влаги.*

1. Установите панель в корпус (в комплекте не поставляется).

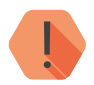

! *Перед установкой SIM-карты в прибор установите её в мобильный телефон. Отключите запрос PIN-кода.*

*Проверьте:*

- *• Наличие средств на счёте SIM-карты.*
- *• Наличие подключенной услуги передачи текстовых сообщений (SMS).*
- *• Качество приема сотового сигнала в месте предполагаемой установки прибора.*

### *Устанавливайте SIM-карты только при отключенном питании прибора!*

- 2. Установите SIM-карты в разъемы SIM 1 и SIM 2.
- 3. Подключите охранные шлейфы ко входам панели.
- 4. При необходимости подключите исполнительные устройства.7
- 5. Присоедините антенну GSM к разъему для подключения GSM антенны. Расположите антенну в зоне устойчивого приема сети GSM.
- 6. Подключите выход штатного проводного коммуникатора охранной панели стороннего производителя (информация от которой будет передаваться и приниматься пультом центрального наблюдения) к клеммам LINE, если это необходимо.

7) Недоступно для исполнения **«Контакт GSM-5-RT1 Light».**

- 7. Подключите «Контакт LAN» к разъему PROGRAM<sup>8</sup>, если это необходимо.
- 8. Подключите проводной модем к разъему TELCO, если это необходимо.<sup>9</sup>
- 9. Подключите источник питания.
- 10. Для контроля основного питания (220В) соедините клемму CPW панели с клеммой CPW блока питания «Ритм». Если используется иной блок питания, то соедините клемму CPW панели со вторичной обмоткой трансформатора.
- 11. Подайте питание.
- 12. Подключитесь к панели любым удобным для вас способом:
	- Через кабель для связи с ПК USB1/USB2 (подробнее см. в разделе [«Соединение через кабель настройки» на странице 24](#page-23-1));
	- Дистанционно по каналу CSD (подробнее см. в разделе [«CSD](#page-25-1)[соединение» на странице 26\)](#page-25-1);
	- Дистанционно через облачное программное обеспечение GEO.RITM (подробнее см. в разделах [«Настройка через GEO.RITM»](#page-26-1) [на странице 27](#page-26-1) и [«Настройка через Ritm-Link» на странице 27\)](#page-26-2);
- 13. По световой индикации проверьте работоспособность панели.
- 14. Закройте корпус.
- 15. Для повторной или дополнительной настройки уже установленной панели воспользуйтесь программой настройки из облачного программного обеспечения (если прибор на связи с сервером) или универсальными программами настройки ritm.conf и Ritm Configure.

Подключение питания и внешних устройств описано в инструкции по монтажу.10

<sup>8)</sup> В исполнении **«Контакт GSM-5-RT1 Light»** используйте разъём XS2.

<sup>9)</sup> Недоступно для исполнения **«Контакт GSM-5-RT1 Light».**

<sup>10)</sup> http://www.ritm.ru/documents/

## <span id="page-21-0"></span>**Проверка работы**

Полная проверка панели должна производиться с учётом используемого функционала и настроенной логики работы прибора.

### **Проверка в программе настройки**

Подключитесь к панели через программу настройки и проверьте:

- Уровень GSM сигнала в разделе [«Общие настройки»](#page-31-1);
- Состояние подключённых шлейфов в разделе [«Параметры](#page-50-1) [шлейфов»;](#page-50-1)
- Корректность настроек APN и серверов мониторингового ПО в разделе [«Параметры GPRS»](#page-40-1);
- Корректность настроек каналов связи для передачи событий в разделе [«Каналы связи»](#page-43-1).

Если GSM-сигнал слишком слаб, попробуйте изменить местоположение панели или, если это не возможно или не приводит к положительному результату, сменить оператора связи.

### **Проверка прохождения сигнала тревоги**

Поставьте корректно настроенную панель под охрану и произведите нарушение зоны.

Удостоверьтесь, что сигнал тревоги доставлен в пультовое (мониторинговое) программное обеспечение.

Если тревога не доставлена, проверьте работу каналов связи, настройки панели и программного обеспечения.

## <span id="page-22-1"></span><span id="page-22-0"></span>**Настройка панели**

Вы можете подключиться к панели и настроить её любым удобным для Вас способом:

- Через программы настройки Ritm.conf и Ritm Configure;
- Через облачное программное обеспечение GEO.RITM и RITM-Link.

### **Универсальные программы настройки**

Ritm Configure и ritm.conf являются универсальными программами для настройки оборудования. Программы доступны для скачивания на официальном сайте производителя [www.ritm.ru](http://www.ritm.ru).

Подключение к панели может производиться как дистанционно через GSM CSD-соединение, так и через кабель настройки.

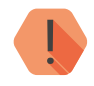

### ! *Обратите внимание!*

*Настраивайте прибор до его установки на объекте.*

*При настройке прибора на объекте убедитесь, что:*

- *1. На объекте есть доступ в Интернет;*
- *2. При отсутствии на объекте доступа в Интернет:*
	- *• Откройте программу настройки Ritm.conf или Ritm Configure на ПК или ноутбуке, с которого будет производиться настройка на объекте;*
	- *• Убедитесь, что на ПК/ноутбуке обеспечен доступ в Интернет;*
	- *• Загрузите последнюю версию программы настройки: нажмите кнопку «Загрузить ПО» (рис. 6);*
	- *• Дождитесь окончания процесса загрузки;*
	- *• После этого ПК/ноутбук может использоваться для настройки прибора, даже если на объекте будет отсутствовать доступ в Интернет.*

<span id="page-23-0"></span>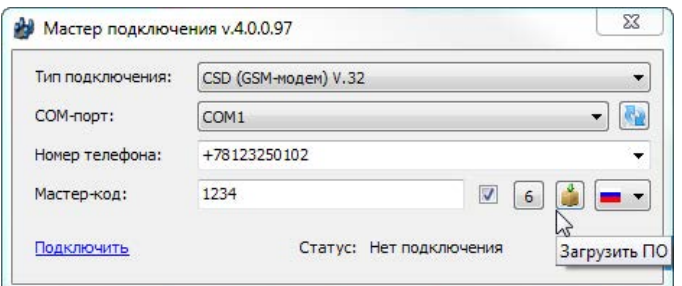

Рисунок 6. Загрузка программы настройки

### <span id="page-23-1"></span>**Соединение через кабель настройки**

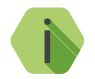

i *Перед использованием универсальной программы настройки установите драйвер* [CP210x VCP](http://www.ritm.ru/documentation/program/Drivers.zip)*.*

Для проверки наличия и работоспособности драйвера необходимо подсоединить кабель к ПК и перейти в раздел «Диспетчер устройств» в подраздел «Порты» (рис. 7). В данном подразделе отобразится имя и номер порта, к которому подсоединен кабель.

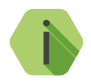

i *Номер вашего СОМ-порта может отличаться от приведенного на рисунке.*

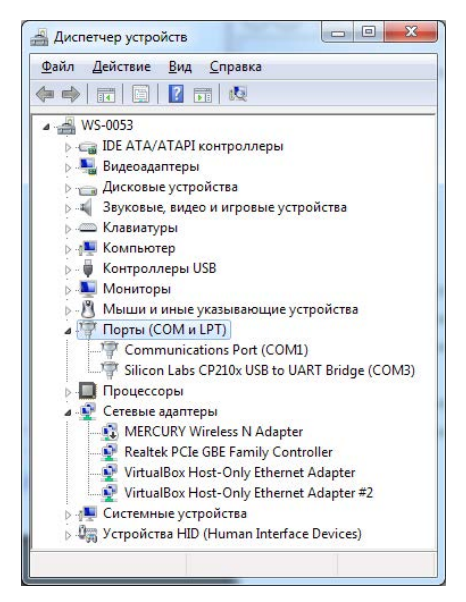

Рисунок 7. Диспетчер устройств

Для подключения к панели в свойствах программы настройки необходимо указать следующие параметры (рис. 8):

- **• Тип подключения**: USB/COM (кабель);
- **• COM-порт**: номер COM-порта, к которому подключена панель;
- **• Мастер-код**: при заводских настройках не используется.

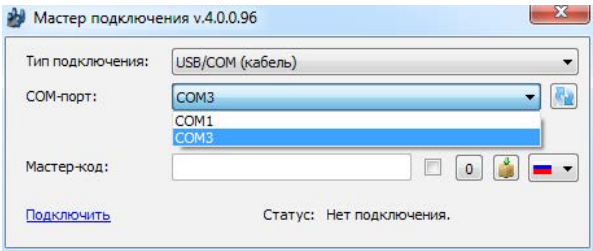

### Рисунок 8. Подключение по USB

### <span id="page-25-1"></span><span id="page-25-0"></span>**CSD-соединение**

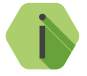

i *Для установления CSD-соединения используйте GSM-модем, подключенный к ПК. Перед использованием универсальной программы настройки установите драйвер модема. Версия CSD-команд (110 / 32) зависит от используемого модема.*

Для подключения к панели в свойствах программы настройки необходимо указать следующие параметры (рис. 9):

- **• Тип подключения**: CSD (GSM-модем) V.110 или V.32;
- **• COM-порт**: номер COM-порта, к которому подключен GSM-модем;
- **• Номер телефона**: номер телефона SIM-карты, установленной в панели;
- **• Мастер-код**: при заводских настройках не используется.

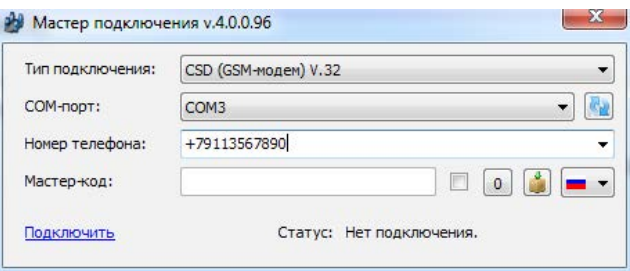

Рисунок 9. Подключение по CSD

### <span id="page-26-1"></span><span id="page-26-0"></span>**Настройка через GEO.RITM**

Для доступа к программе настройки через облачное программное обеспечение GEO.RITM перейдите в карточку объекта во вкладку «Оборудование» (рис. 10). Под изображением прибора перейдите по ссылке **Настроить прибор**.

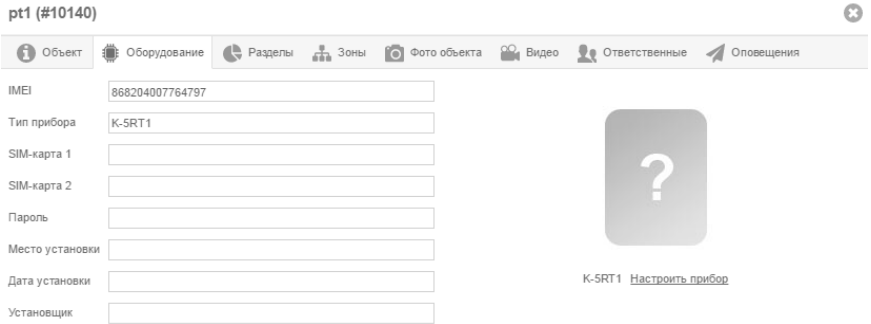

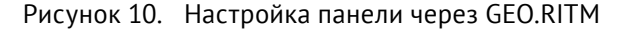

### <span id="page-26-2"></span>**Настройка через Ritm-Link**

Для доступа к программе настройки через облачное программное обеспечение Ritm-Link перейдите в раздел «Приборы» (рис. 11). Через контекстное меню вызовите программу настройки, нажав на элемент списка **Настроить**.

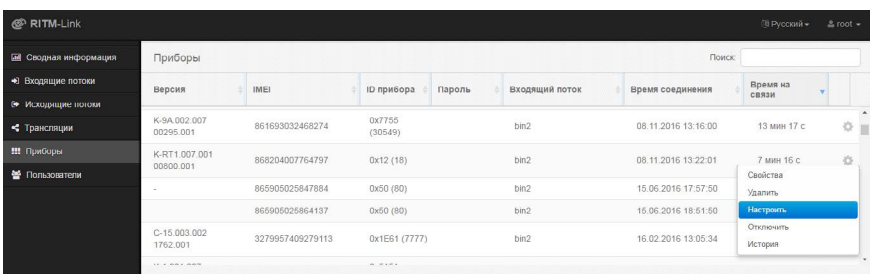

Рисунок 11. Настройка панели через Ritm-Link

### <span id="page-27-0"></span>**Разделы программы настройки**

Программа настройки служит для определения и настройки параметров работы панели и каналов передачи данных.

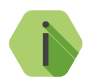

i *После установки необходимых параметров на каждой странице нажимайте кнопку «Сохранить изменения» (рис. 12), иначе выполненные настройки будут сброшены.*

#### Сохранить изменения

Внимание! Переход на другую страницу без сохранения приведет к потере выполненных изменений.

### Рисунок 12. Кнопка «Сохранить изменения»

Окно программы настройки разделено на следующие области (рис. 13):

- 1. Разделы программы настройки.
- 2. Область настроек.
- 3. Версии программы настройки.
- 4. Сведения о:
	- Времени подключения к панели программой настройки;
	- Текущем статусе и параметрах подключения;
	- Версии встроенного программного обеспечения панели.

Процедура настройки панели представляет собой последовательность из переходов по разделам программы настройки и установки требуемых параметров.

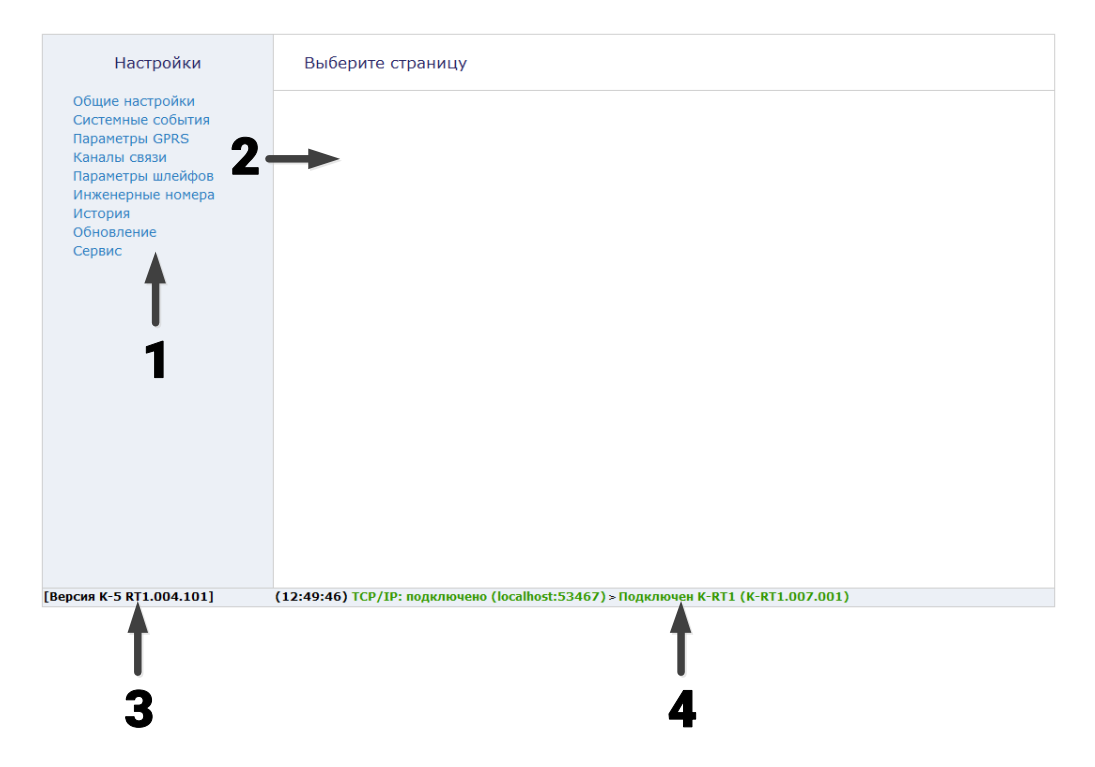

Рисунок 13. Главная страница программы настройки

### <span id="page-29-0"></span>**Сведения о приборе**

В разделе отображается актуальная информация о приборе (рис. 14).

Раздел носит справочный характер и не содержит редактируемых параметров и настроек.

### **Название прибора**

Внутреннее наименование прибора.

#### **Версия ФПО**

Текущая версия установленного в приборе ФПО.

#### **Тип памяти**

Тип установленной в приборе микросхемы памяти.

#### **Тип соединения**

Информация о текущем подключении к прибору программой настройки (COM, CSD, GPRS).

#### **Тип GSM модема**

Тип установленного в приборе GSM модема.

### **Версия ФПО модема**

Текущая версия установленного в модеме ФПО.

#### **IMEI-код**

Уникальный номер GSM модема, установленного в приборе. Используется для добавления прибора в мониторинговое ПО GEO.RITM.

### Сведения о приборе

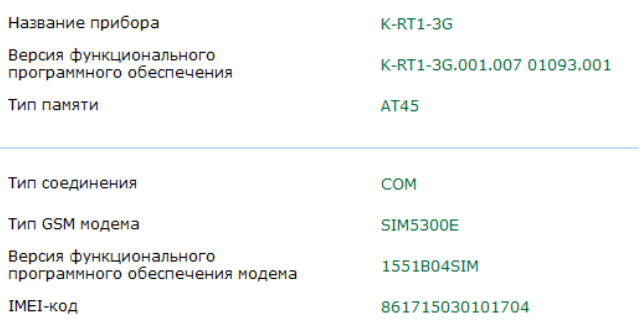

Рисунок 14. Раздел «Сведения о приборе»

### <span id="page-31-1"></span><span id="page-31-0"></span>**Общие настройки**

В разделе отображается актуальная информация о приборе и его основных узлах (рис. 15):

### **Номер объекта**

Используется только при передаче информации в центральные мониторинговые станции «Контакт», программное обеспечение PCN6 и стороннее программное обеспечение, принимающее четырёхзначный номер объекта.

#### **Мастер код (для входа в режим программирования)**

Четырехзначный код подключения к охранной панели для её настройки. Предотвращает возможность несанкционированного доступа к настройке панели. Значение по умолчанию - 1234.

#### **«Перезагрузить прибор»**

Нажмите на ссылку для перезагрузки панели.

### **Уровень сигнала GSM SIM 1/2**

Показывается текущий уровень приема сигнала GSM в процентах (от 0 до 100), а также визуально на шкале (в виде делений).

### **IMEI-код**

IMEI-код встроенного GSM модема.

Требуется для добавления панели в мониторинговое программное обеспечение GEO.RITM. Также IMEI приводится на корпусе GSM-модема.

#### **Дата и время**

Настройте дату и время во встроенных часах панели, используя функцию синхронизации.

Встроенные часы используются при записи событий в историю панели и при работе расписаний формирования системных событий. Именно по этой причине важно следить за корректной установкой часов.

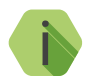

i *Для обеспечения бесперебойной работы встроенных часов панель оснащается батарейкой CR2032.*

*Замените батарейку, если после отключения питания встроенные часы показывают некорректное время.*

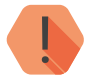

! *ВНИМАНИЕ! Время возникновения события в панели не передаётся на сервер мониторингового программного обеспечения, так как протокол ContactID не поддерживает передачу такой информации. В пультовом ПО временем события является время приёма события от панели.*

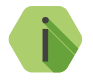

i *При работе панели в режиме GPRS-Online (см. раздел [«Каналы](#page-43-1) [связи»](#page-43-1)) дата и время в панели синхронизируется с сервером мониторингового ПО.*

Тестирование работы выходов<sup>11</sup>

При нажатии на ссылку **Включить оба выхода** выходы панели будут включены. Для завершения тестирования нажмите ссылку **Отключить оба выхода**.

**Настройка связи с охранной панелью стороннего производителя**

«Контакт GSM-5-RT1» может работать совместно с охранными панелями любых производителей. Подключение происходит по проводной линии (разъём LINE). В этом случае «Контакт GSM-5-RT1» выполняет функции коммуникатора - принимает события от сторонней панели и передаёт их по настроенным каналам связи в мониторинговое программное обеспечение.

В разделе «Общие настройки» настраиваются параметры эмулятора телефонной линии между подключённой сторонней панелью и прибором «Контакт GSM-5-RT1».

<sup>11)</sup> Недоступно для исполнения **«Контакт GSM-5-RT1 Light».**

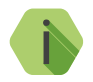

i *Handshake - сигнал начала трансляции, который передается от прибора «Контакт GSM-5-RT1» к сторонней охранной панели. Представляет собой два импульса с настраиваемой длительностью и паузой между ними. Когда сторонняя панель совершает вызов на «Контакт GSM-5-RT1», последний отправляет ей сигнал о том, что прибор готов принять сообщение от сторонней панели.*

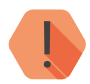

! *Изменение параметров HandShake требуется крайне редко. Не изменяйте их без необходимости!*

#### **Длительность сигнала 1400 Гц**

Длительность первого сигнала Handshake (частотой 1400 МГц). Значение задаётся в миллисекундах.

#### **Пауза**

Пауза между первым и вторым сигналом Handshake. Значение задаётся в миллисекундах.

### **Длительность сигнала 2300 Гц**

Длительность второго сигнала Handshake (частотой 2300 МГц). Значение задаётся в миллисекундах.

#### **Пауза перед HandShake в эмуляторе, сек**

Длительность паузы перед импульсами HandShake.

Параметры передачи по проводной линии<sup>12</sup>

### **Стандартная передача в голосовом канале посылки Contact ID и стандартный тональный набор номера по проводной линии**

Установите данное значение, если передача событий происходит по качественным проводным и сотовым сетям связи.

#### **Замедленная передача в голосовом канале посылки Contact ID и замедленный тональный набор номера по проводной линии**

Установите данное значение, если передача событий происходит по проводным и сотовым сетям связи, работающим с перебоями.

12) Недоступно для исполнения **«Контакт GSM-5-RT1 Light».**

#### Общие настройки

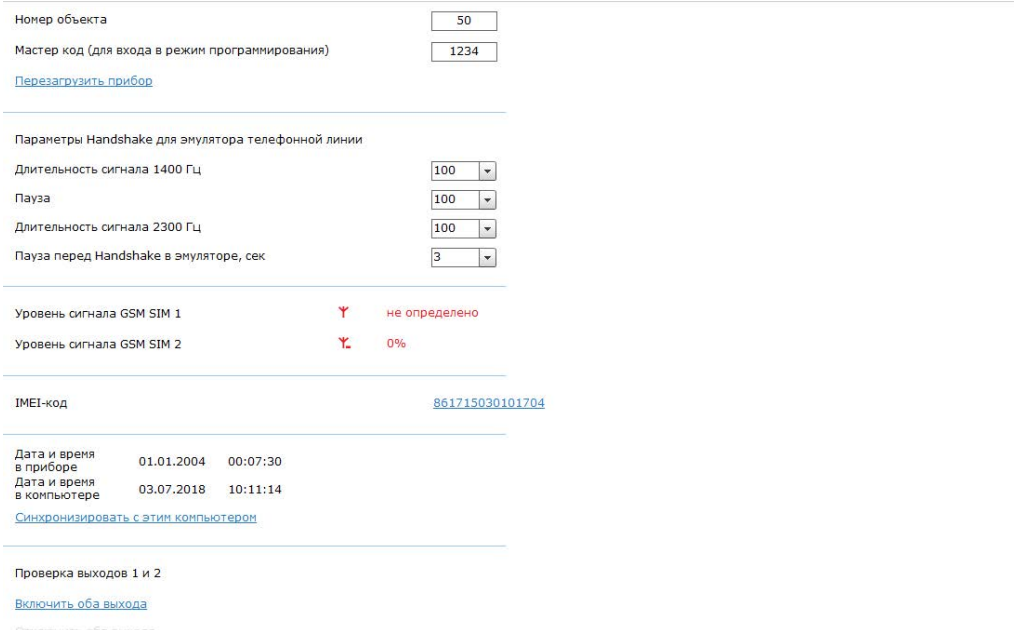

Рисунок 15. Раздел «Общие настройки»

### <span id="page-35-0"></span>**Системные события (настраиваемые)**

Благодаря системным событиям (рис. 16) появляется возможность отслеживания работоспособности каналов связи оффлайн и исправности питания панели.

К настраиваемым системным событиям относятся:

- Автотесты;
- Исчезновение и восстановление 220В;
- Неисправность и разряд АКБ;
- Перезагрузка.

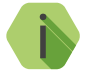

i *Системные события фиксируются от имени зоны номер «0» раздела с номером «0».*

#### **Автотесты**

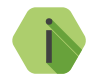

i *Автотест — особое событие, формируемое панелью, которое передается и обрабатывается пультовым ПО.*

Доступно задание трех фиксированных по времени ежедневных автотестов в интервале времени 00:00-23:59.

В случае, если количества ежедневных автотестов недостаточно, то имеется возможность задать дополнительный **периодический** автотест, который будет формировать событие в интервале времени от 00:05 до  $73.59$ 

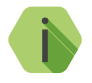

i *При задании дополнительного периодического автотеста необходимо указать код события автотеста, а также номер шлейфа и раздела, которые будут записаны в историю.*
#### **«Перезагрузка»**

Чтобы получать информацию о перезагрузке панели установите флажок. При этом будет фиксироваться событие *305.1 — «Перезагрузка системы»*.

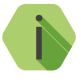

i *Перезагрузка панели происходит при обновлении ФПО прибора и при выходе из программы настройки при работе по каналу CSD.*

#### **«Исчезновение/Восстановление 220В»**

Укажите время, через которое панель будет регистрировать события:

- $301.1 -$  «Неисправность сети 220 В»:
- 301.3 «Восстановление: Неисправность сети 220 В».

При использовании клеммы CPW события формируется после отключения/включения внешнего источника питания через время, заданное в настройке. Иными словами, на протяжении указанного времени должен использоваться резервный источник питания, чтобы было зафиксировано это событие. Если питание восстановится раньше, то событие зафиксировано не будет.

#### **«Разряд АКБ»**

Установите флажок, если хотите получать информацию о разряде аккумуляторной батареи (только при использовании клеммы CPW). Событие *302.1 – «Разряд аккумулятора»* будет формироваться при отключении внешнего питания и критическом понижении напряжения на резервном источнике питания.

#### **«Неисправность АКБ»**

Установите флажок, если хотите получать информацию о подозрении на неисправность аккумуляторной батареи (только при использовании клеммы CPW).

Событие *309.1 — «Неисправность АКБ»* будет формироваться, когда панель перешла с основного питания (проработав от него более 3-х часов) на резервное питание, а напряжение от резервного источника питания понизилось до 11 В менее чем за 15 минут.

#### Системные события

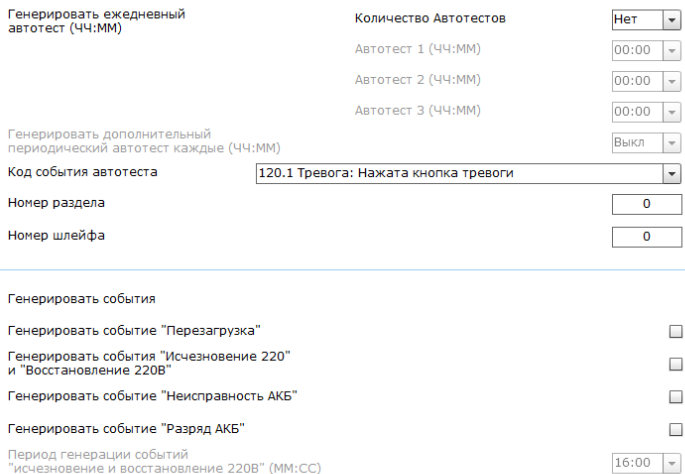

Рисунок 16. Раздел «Системные события»

## **Системные события (ненастраиваемые)**

Помимо настраиваемых системных событий, которые может выбрать пользователь, панель всегда регистрирует (рис. 17) следующие системные события:

• 621.1 – «Очистка журнала событий».

Таким образом после очистки журнала событий, в него будет записано соответствующее событие 621.1.

#### История

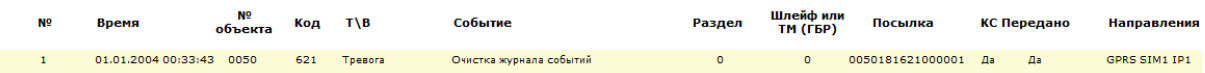

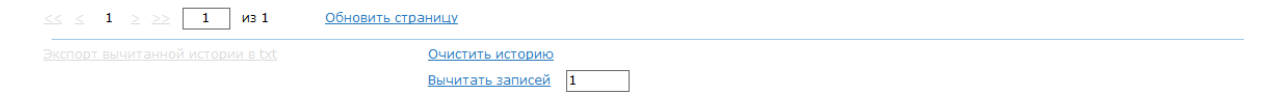

## Рисунок 17. Пример записи системных событий в журнале панели

## <span id="page-40-0"></span>**Параметры GPRS**

Раздел (рис. 18) служит для настройки параметров подключения к точке доступа APN для SIM-карт, установленных в панели, а также для указания серверов системы мониторинга, осуществляющих приём данных от панели.

#### **SIM1/2 настройки**

Выберите из выпадающего списка операторов связи, чьи SIM-карты установлены в панели.

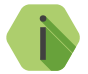

i *Настройки по умолчанию содержат данные APN операторов МТС, Мегафон, Билайн, Теле2.*

При выборе значения **Вручную** требуется указать:

- **Точка доступа**  имя хоста;
- **Имя пользователя** имя пользователя;
- **Пароль пользователя** используемый пароль.

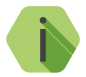

i *Узнать корректные настройки APN можно у оператора сотовой связи.*

#### **Пауза между попытками установить GPRS соединения (мин)**

Установите значение паузы, которая будет выдерживаться панелью при попытке подключиться по каналу Online. В это время данные могут быть переданы по каналам связи Offline (см. раздел [«Каналы](#page-43-0)  [связи»](#page-43-0)).

### **Разрешить GPRS в роуминге**

Служит для запрета/разрешения использования передачи данных по сетям GSM при нахождении в роуминге.

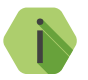

i *При отключённой опции и нахождении в роуминге прекращается связь с сервером мониторингового ПО.*

#### **Привязать адрес к SIM карте**

Включите опцию для привязки основного сервера мониторингового ПО к SIM1 и резервного сервера к SIM2 соответственно.

Данная опция может использоваться, например, для определения, с какой именно SIM-карты пришло событие.

#### **Основные/Резервные IP адрес, порт сервера и пароль**

Задаются серверы системы мониторинга, осуществляющие приём данных от панели. По умолчанию используются серверы сервиса [geo.ritm.ru](http://geo.ritm.ru).

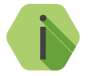

i *При использовании сервиса* [geo.ritm.ru](http://geo.ritm.ru) *настройки в данной части раздела менять не требуется.* 

#### **Режим работы модема13**

Укажите, какой тип сети необходимо использовать для передачи данных:

- Auto прибор автоматически выбирает тип используемой сети (приоритет имеет сеть 3G);
- GSM 2G используется только сеть 2G;
- WCDMA 3G используется только сеть 3G.

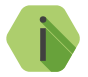

i *Обратите внимание! При работе GSM-модема прибора в сети 3G подключение к прибору по CSD невозможно.*

<sup>13)</sup> Опция доступна только для исполнения **«Контакт GSM-5-RT1 3G».**

#### Параметры GPRS

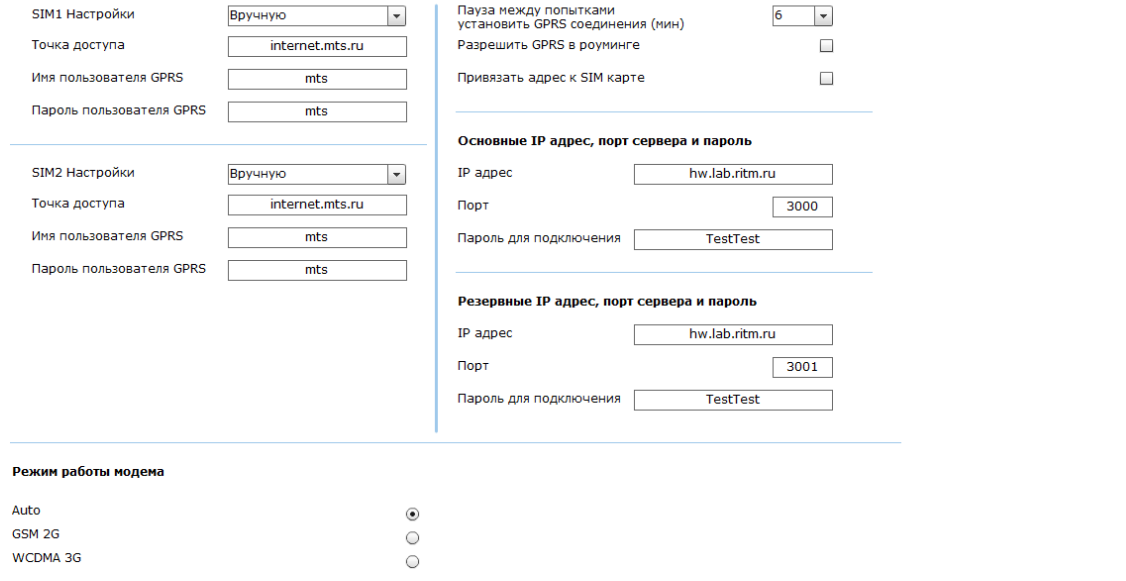

## Рисунок 18. Раздел «Параметры GPRS»

## <span id="page-43-0"></span>**Каналы связи**

После того, как произошло некоторое событие, оно записывается в историю, и производится попытка передать его в мониторинговое программное обеспечение по предварительно настроенным каналам связи.

#### **Общие сведения**

**Канал связи** — способ (технические средства + среда) передачи информации от панели приёмнику событий определённого типа.

**Направление** — объединение каналов связи, призванное увеличить вероятность доставки информации получателю в случае выхода из строя одного из каналов направления.

Каналы связи объединяются в направление при помощи переключателя «ИЛИ», а направления разделяются между собой при помощи переключателя «И».

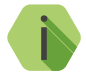

i *Принято выделять «Онлайн» каналы связи, которые обеспечивают постоянное соединение панели с мониторинговым программным обеспечением и позволяют в режиме реального времени оценить состояние канала связи.*

Переключение между каналами одного направления происходит только в том случае, если попытка передачи по более приоритетному каналу закончилась неудачей.

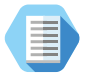

*Например, при такой конфигурации, которая показана на рис. 19, переход к каналу связи номер 2 первого направления произойдет только в том случае, если передача по каналам GPRS-Online и Contact ID через цифровой канал GSM невозможна.*

Если ни одним из каналов связи не удается произвести передачу информации по текущему направлению, то возможно различное поведение:

#### **Оставаться в одном направлении до передачи всех событий**

В этом случае будет производится перебор каналов связи данного направления до тех пор, пока все непереданные события будут отправлены.

## **Переходить на следующее направление после перебора всех каналов в текущем направлении**

После достижения последнего канала связи из данного направления и неудачной попытки отправить непереданные события передача будет вестись по следующему направлению из списка.

### **Проверять связь с сервером в канале GPRS-Online с периодом (в секундах, 20-240)**

Выберите временной промежуток, через который панель будет автоматически проверять наличие связи с сервером для подключения по каналу Online.

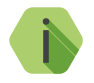

i *Значение по умолчанию 120 секунд. Это означает, что, если во время передачи тревожного события произойдет сбой соединения, вы узнаете об этом не ранее, чем через 2 минуты.*

> *Таким образом, уменьшение данного параметра позволит узнать о сбое соединения раньше.*

> *Обратите внимание, что при уменьшении данного параметра GSM-трафик возрастёт.*

Для авторизации панели в мониторинговом программном обеспечении по IMEI при передаче данных по каналам CSD ContactID и SMS ContactID установите флажок *Передавать IMEI модема по каналам связи CSD и SMS ContactID*.

В противном случае посылка ContactID вместо кода IMEI будет содержать код объекта, и использовать панель в мониторинговом программном обеспечении Ritm-Link и GEO.RITM будет невозможно.

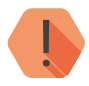

! *ВНИМАНИЕ! При активизации опции Передавать IMEI модема по каналам связи CSD и SMS ContactID с принимающим ПО, отличным от RITM-LINK/GEO.RITM, обработка на центральной мониторинговой станции (ЦМС) и в мониторинговом ПО PCN6 становится невозможной, так как ЦМС и PCN6 используют 4-х значный номер объекта для идентификации, а не IMEI.*

### **Настройка каналов связи**

Для использования «Онлайн» каналов связи установите флажок в полях **LAN-online**, **Включить GPRS (TCP/IP) через SIM 1/2**. При этом остальные каналы связи становятся резервными, и используются только при обрыве Online-соединения.

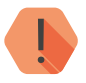

! *ВАЖНО! При использовании канала LAN-online параметры сервера мониторингового программного обеспечения задаются в настройках коммуникатора «Контакт LAN».*

В настройках каждого используемого канала связи указываются следующие параметры соединения:

- **Канал связи** выберите канал связи, по которому панель будет передавать данные;
- **Номер телефона** укажите номер телефона пультового оборудования, на который будут передаваться данные по данному каналу связи.

#### **Виды каналов связи**

Панель допускает использование следующих видов каналов связи:

#### **LAN-online**

Служит для передачи событий по протоколу TCP/IP через Ethernet в мониторинговое программное обеспечение.

При использовании данных видов каналов связи панель соединяется с сервером мониторингового программного обеспечения и удерживает связь.

События передаются сразу же после записи в историю.

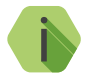

i *Для использования канала «LAN-online» требуется подключение к панели коммуникатора «Контакт LAN».*

## **GPRS (TCP/IP) через SIM1 (SIM2)**

Служит для передачи событий по протоколу TCP/IP через GSM GPRS в мониторинговое программное обеспечение.

При использовании данных видов каналов связи панель соединяется с сервером мониторингового программного обеспечения и удерживает связь.

События передаются сразу же после записи в историю.

#### **GPRS-offline SIM1/2 IP1/2**

Служит для передачи событий по протоколу TCP/IP через GSM GPRS в мониторинговое программное обеспечение.

При использовании данных видов каналов связи панель соединяется с сервером мониторинга только для передачи событий, и после успешной передачи разрывает соединение.

#### **ContactID через цифровой канал GSM (V. 32) - SIM1 (SIM2)**

Служит для передачи событий на центральную мониторинговую станцию «Контакт» или в мониторинговое программное обеспечение через GSM-модем по цифровому каналу CSD сети GSM.

Центральная мониторинговая станция обрабатывает полученное сообщение и отправляет его на пульт охранного предприятия по протоколу Surgard.

При выборе данного канала связи панель использует протокол v.32.

#### **ContactID через цифровой канал GSM (V. 110) - SIM1 (SIM2)**

Служит для передачи событий на центральную мониторинговую станцию «Контакт» или в мониторинговое программное обеспечение через GSM-модем по цифровому каналу CSD сети GSM.

Центральная мониторинговая станция обрабатывает полученное сообщение и отправляет его на пульт охранного предприятия по протоколу Surgard.

При выборе данного канала связи панель использует более быстрый протокол v.110.

## **ContactID через голосовой канал GSM SIM1 (SIM2)14**

Служит для передачи событий на центральную мониторинговую станцию «Контакт» или в мониторинговое программное обеспечение через GSM-модем в тональном режиме (DTMF) сети GSM.

Центральная мониторинговая станция обрабатывает полученное сообщение и отправляет его на пульт охранного предприятия по протоколу Surgard.

Качество зависит от загруженности сети.

#### ContactID по проводной линии импульсный набор<sup>14</sup>

Служит для передачи событий на центральную мониторинговую станцию «Контакт» или в мониторинговое программное обеспечение через проводную телефонную линию.

Набор номера осуществляется в импульсном режиме.

Поддерживается команда w — пауза 2 секунды.

#### ContactID по проводной линии тональный набор<sup>14</sup>

Служит для передачи событий на центральную мониторинговую станцию «Контакт» или в мониторинговое программное обеспечение через проводную телефонную линию.

Набор номера осуществляется в тональном режиме.

Поддерживается команда w — пауза 2 секунды.

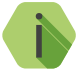

i *Для использования каналов «ContactID по проводной линии...» требуется подключение к панели проводного модема 5RT1.*

<sup>14)</sup> Недоступно для исполнения **«Контакт GSM-5-RT1 Light».**

## **SMS InetServer - SIM1 (SIM2)**

Служит для передачи событий в мониторинговое программное обеспечение через GSM-модем в виде SMS-сообщения в формате ContactID.

В качестве идентификатора объекта используется код объекта.

#### Каналы связи

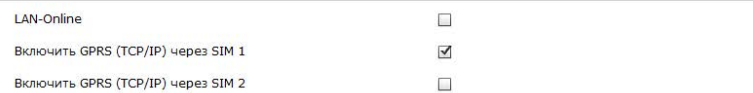

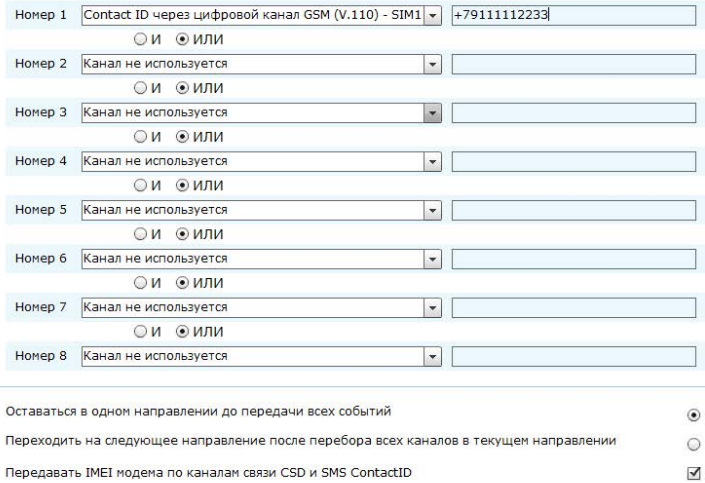

Проверять связь с сервером в канале GPRS-Online с периодом, в секундах, , 20-240)

Рисунок 19. Раздел «Каналы связи»

120

## **Параметры шлейфов**

К панели могут быть подключены 215 проводных шлейфа типа «сухие контакты». В данном разделе (рис. 20) настраиваются основные параметры использования подключённых шлейфов.

Для возможности использования подключённых к входам панели шлейфов установите галочки **Срабатывание, включить** для нужных шлейфов.

Для формирования событий восстановления шлейфа (при возврате состояния датчика в исходное положение) установите галочки **Восстановление, включить** для нужных шлейфов.

Для каждого шлейфа также необходимо указать:

- **• Код** событие, которое будет записано в историю панели и передано по каналам связи при срабатывании/восстановлении шлейфа;
- **• Номер раздела** задайте номер раздела, к которому будет относиться настраиваемый шлейф (датчик). Номер раздела позволяет идентифицировать, в каком помещении произошла тревога.
- **• Номер зоны** задайте номер шлейфа в системе.

<sup>15)</sup> К исполнению **«Контакт GSM-5-RT1 Light»** подключается 1 шлейф.

### Параметры шлейфов

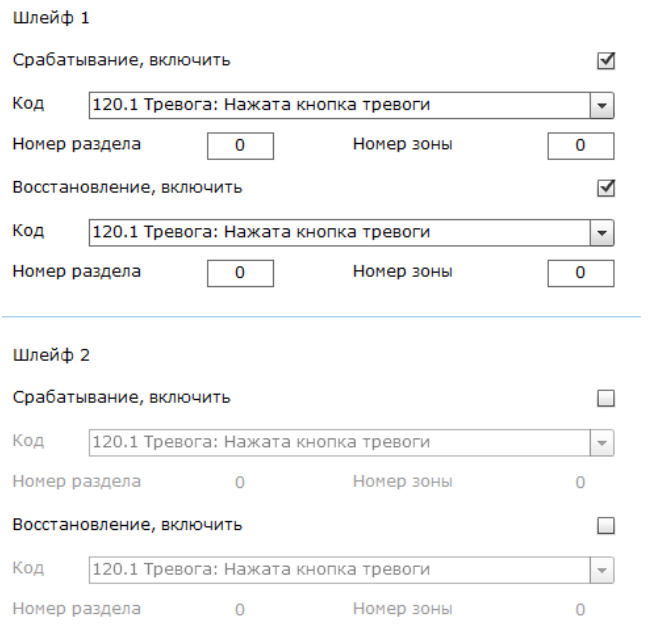

Рисунок 20. Раздел «Параметры шлейфов»

## **Инженерные номера**

Инженерные номера используются для указания списка лиц, имеющих доступ к настройке панели через CSD‑соединение (GSM-сеть).

В разделе (рис. 21) указываются номера телефонов из «белого» списка, с которых может производится подключение и настройка.

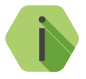

i *Настройка через CSD-соединение возможна только при использовании специального оборудования (модемов) и программного обеспечения компании «Ритм» — Ritm.conf и Ritm Configure.*

#### **Разрешить настройку прибора с любого номера**

Для настройки через CSD-соединение с любого инженерного номера установите данный флажок.

Для настройки панели только с определенных инженерных номеров заполните поля в этом разделе номерами телефонов формате 8XXXXXXXXXX или +7ХХХХХХХХХХ и не устанавливайте флажок **Разрешить настройку прибора с любого номера**.

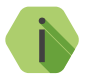

i *Для запрета удалённой настройки панели через CSD-соединение оставьте поля телефонов пустыми и не устанавливайте флажок Разрешить настройку прибора с любого номера.*

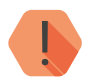

! *Если в момент входящего звонка с разрешённого номера установлено соединение GPRS, то оно разрывается.*

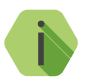

i *Если номер не определён, то панель снимает трубку на 2 секунды, после чего разрывает соединение.*

### Инженерные номера

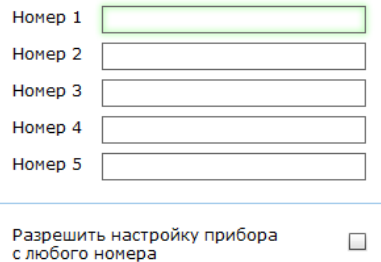

Рисунок 21. Раздел «Инженерные номера»

## **История**

Раздел (рис. 22) предназначен для просмотра истории, хранящейся в панели.

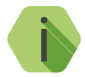

i *На каждой странице отображается по 20 событий. Общее количество событий, сохраняемых в истории — 24563.*

О каждом событии выводится следующая информация:

- **№** порядковый номер события (нумерация сквозная);
- **Время** дата и время события по встроенным часам;
- **№ объекта** номер объекта, по которому сформировано событие (задаётся в разделе [«Общие настройки»\)](#page-31-0);
- **Код** код события ContactID;
- **Т\В**  тип события (тревога или восстановление);
- **Событие** расшифровка события;
- **Раздел** номер раздела, в котором зафиксировано событие;
- **Шлейф**  номер шлейфа (зоны), который фигурирует в событии;
- **Посылка**  событие в виде кода ContactID;
- **КС**  корректная ли контрольная сумма;
- **Передано**  сведения о том, было ли передано событие по направлениям;
- **Направления**  информация о том, через какие каналы связи было передано событие.

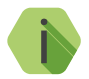

i *Цвет номера канала иллюстрирует, по каким каналам из направлений были успешно отправлены события:*

- *Красные каналы, по которым события не отправлены,*
- *Зеленые каналы, по которым события успешно отправлены.*

Для актуализации информации нажмите ссылку **Обновить страницу**.

## **Экспорт записей истории**

Таблицу с историей можно сохранить на локальном компьютере в формате txt.

Для этого укажите количество экспортируемых записей, вычитайте их, воспользовавшись ссылкой **Вычитать записи**.

После чего нажмите ссылку **Экспорт вычитанной истории в txt**.

#### **Удаление истории**

Для удаления истории из памяти панели воспользуйтесь ссылкой **Очистить историю**.

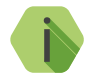

i *При удалении истории данные удаляются только из панели, в мониторинговом программном обеспечении история остаётся.*

#### История

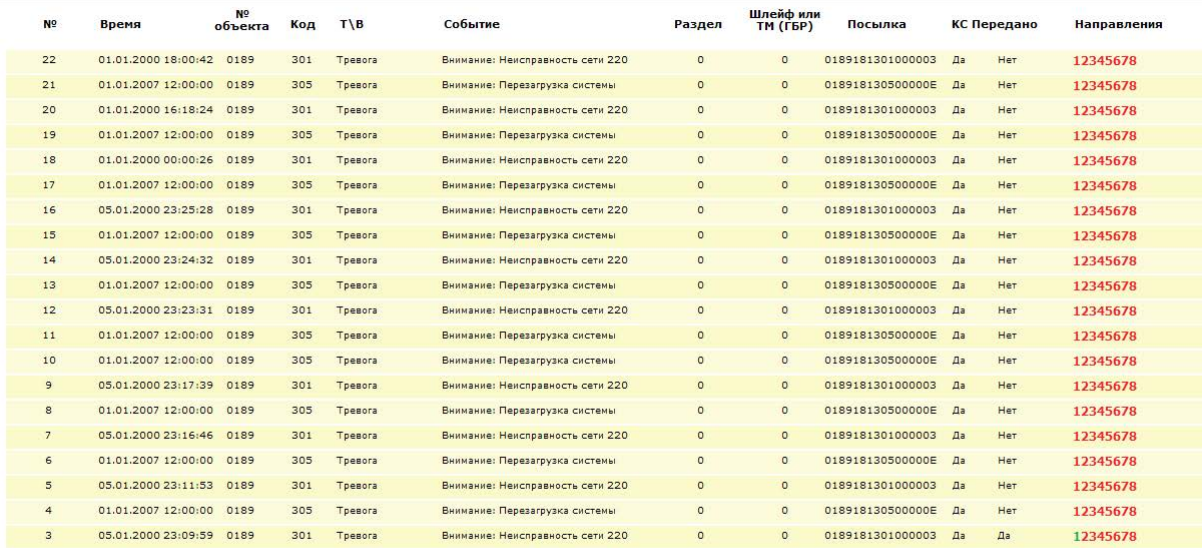

 $\leq \leq 12 \geq 2 \geq \boxed{1} \mod 2$ 

Обновить страницу

Очистить историю

Вычитать записей 22

Рисунок 22. Раздел «История»

## **Обновление**

Служит для установки доступных обновлений встроенного программного обеспечения панели (рис. 23).

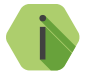

i *Установка новых версий программного обеспечения должна осуществляться последовательно. Перед тем как установить самую последнюю версию обновления, необходимо загрузить и установить все предыдущие версии.*

После установки встроенного программного обеспечения произойдёт автоматическая перезагрузка панели.

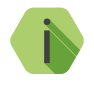

i *Для загрузки списка доступных обновлений в программу настройки локальный компьютер должен быть подключён к сети Internet.*

#### Обновление

Обновлений для программного обеспечения прибора - нет

Рисунок 23. Раздел «Обновление»

## **Блокировка**

Раздел предназначен для блокировки возможности изменения каналов связи панели (рис. 24).

При активации функции **Блокировка прибора под охранное предприятие** внесение изменений в разделы [«Каналы связи»](#page-43-0) и [«Параметры GPRS»](#page-40-0) становится невозможным.

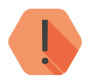

! *Снятие и установка блокировки доступны только через мониторинговое ПО GEO.RITM и Ritm-Link.*

*Снятие и установка блокировки через ПО PCN6, а также мониторинговое ПО сторонних производителей невозможны.*

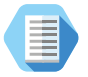

*Данная опция поможет предотвратить кражи панелей с целью переключения их на другие охранные предприятия.*

#### Блокировка

Блокировка прибора под охранное предприятие

Данная функция позволяет охранному предприятию сохранить прибор за собой и предотвратить переключение прибора на конкурента.

 $\Box$ 

Блокировка достигается путем запрета изменения каналов связи прибора, таким образом прибор становится бесполезным для конкурентов, так как они не смогут изменить каналы связи для передачи сигналов на свой пульт.

Установить или снять блокировку можно исключительно из пультового программного обеспечения через серверное соединение, таким образом данное действие может совершить исключительно охранное предприятие, которое установило блокировку.

Снятие блокировки через кабель программирования, USB, CSD, Wi-Fi и Ethernet невозможно.

Компания Ритм не снимает блокировку с прибора в сервисе или любыми другими способами.

Рисунок 24. Раздел «Блокировка»

## **Сервис**

Раздел (рис. 26) предназначен для загрузки настроек панели из файла и сохранения настроек в файл.

#### **Сохранить настройки в файл**

Для создания файла с настройками сначала нажмите ссылку **«Сохранить настройки в файл»** и выберите те параметры, которые вы хотите сохранить (рис. 25). После этого нажмите ссылку **«Сохранить из прибора в файл»** и укажите место сохранения файла.

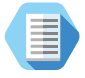

*Используйте файл с настройками для ускорения процесса настройки большого количества панелей или для резервного хранения произведённых настроек.*

- √ Все страницы
- ⊠ Общие настройки
- Системные события
- **√ Параметры GPRS**
- √ Каналы связи
- Параметры шлейфов
- √ Инженерные номера

Сохранить из прибора в файл

Отмена

Рисунок 25. Сохранение настроек в файл

#### **Загрузить настройки из файла**

Для загрузки в панель настроек из созданного ранее файла воспользуйтесь ссылкой и укажите путь к файлу.

#### Сервис

Загрузить настройки из файла

Сохранить настройки в файл

Рисунок 26. Раздел «Сервис»

# **Добавление в GEO.RITM**

Перейдите по адресу *[geo.ritm.ru](http://geo.ritm.ru)* или иному, предоставленному вашим поставщиком услуг мониторинга.

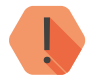

! *Для добавления прибора в учётную запись потребуется ввести IMEI, который можно узнать в паспорте прибора и в разделе [«Общие настройки».](#page-31-0)*

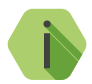

i *При настройках по умолчанию прибор использует для работы сервер* [geo.ritm.ru](http://geo.ritm.ru).

Если вы еще не зарегистрированы в качестве пользователя, то пройдите процедуру регистрации, воспользовавшись ссылкой «**Регистрация**».

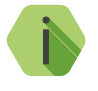

i *Во время регистрации следуйте подсказкам мастера. При возникновении вопросов обратитесь к документу «GEO.RITM. Руководство пользователя».*

Войдите в свою учётную запись.

В главном меню выберите раздел «Стационарные объекты».

Нажмите на кнопку «**Добавить объект**» (рис. 27).

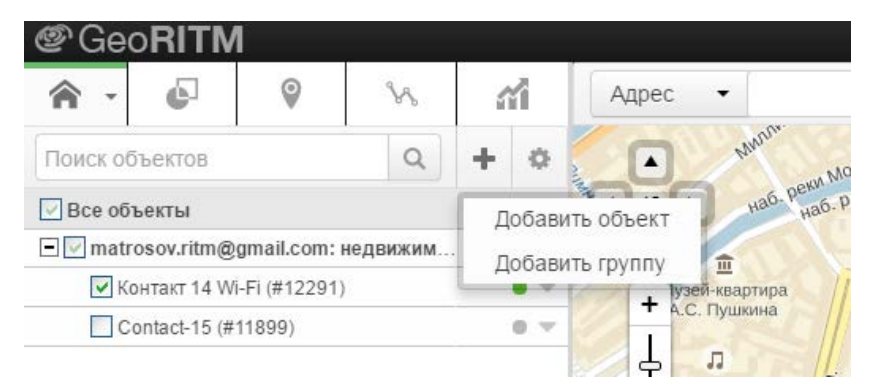

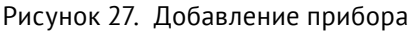

## Следуйте указаниям Мастера настройки.

После окончания процедуры добавления объекта, он появится в разделе «Стационарные объекты» главного меню.

Для отображения прибора на карте выберите пункт «Указать координаты объекта» и введите необходимые координаты, либо укажите положение прибора на карте с помощью мыши. После этого прибор появится на карте.

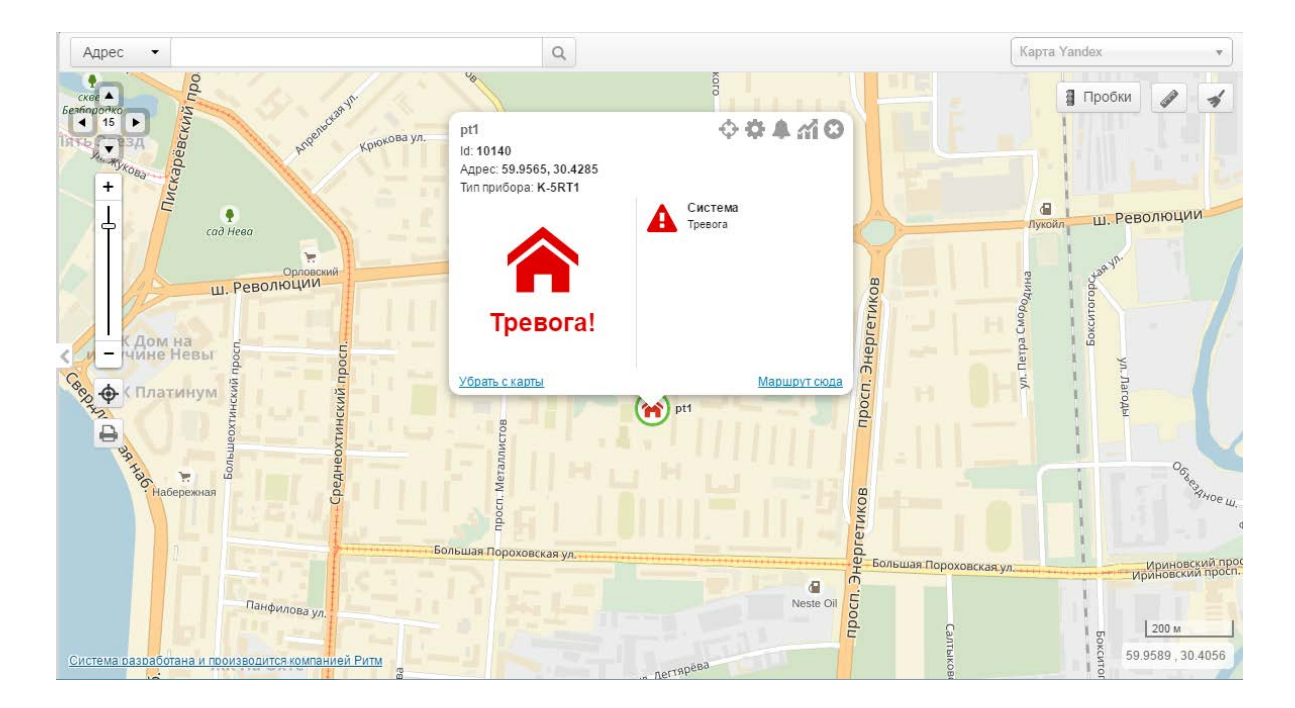

Рисунок 28. Сервис GEO.RITM

# **Работа со сторонними панелями**

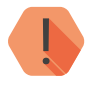

! *Номер раздела в сформированном сторонней панелью сообщении не должен превышать 99. В противном случае событие будет записано в историю панели с некорректным номером раздела в формате Ademco ContactID.*

## **PowerMax «Visonic»**

Для подключения охранной панели PowerMax «Visonic» к панели «Контакт GSM-5-RT1» соедините выход «Visonic» и разъем XT6 (LINE) панели «Контакт GSM-5-RT1».

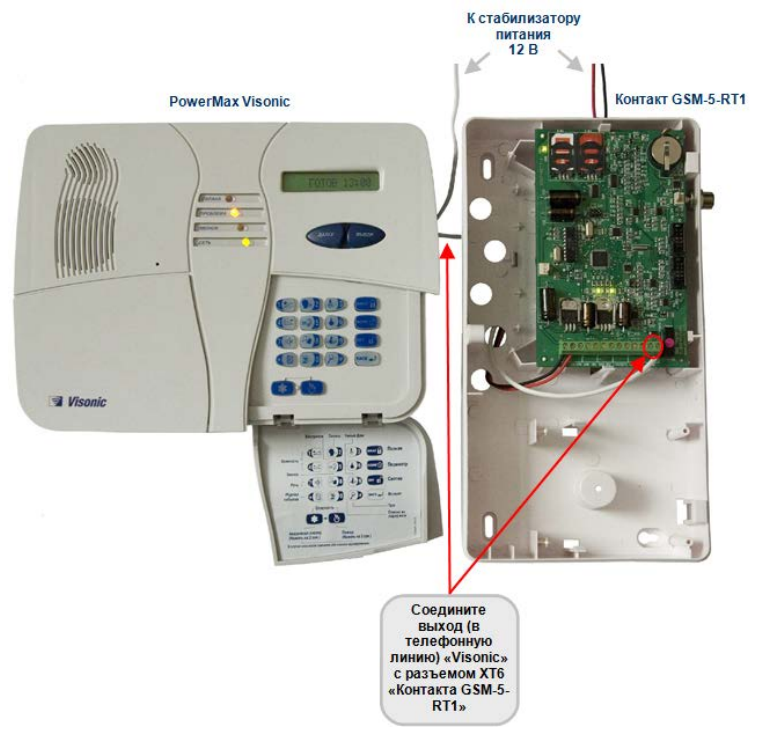

Рисунок 29. Подключение охранной панели PowerMax «Visonic»

После подключения необходимо изменить телефонный номер, по которому «Visonic» передает сообщения. Алгоритм настройки приведен на рисунке 30.

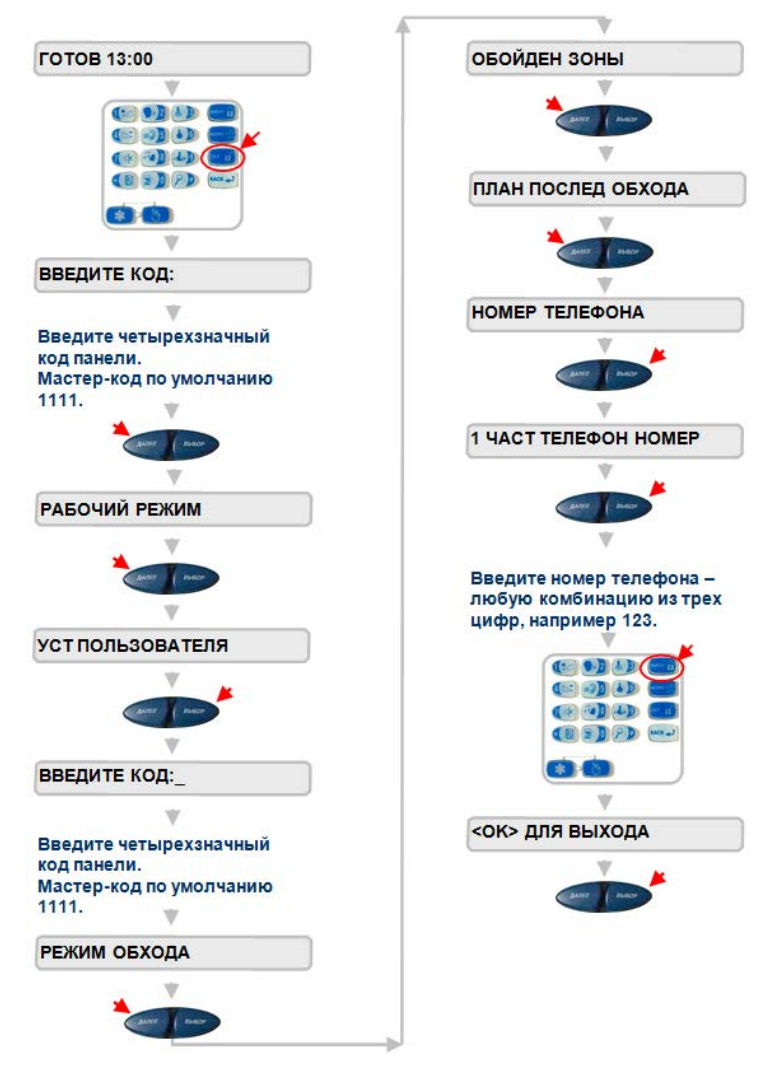

Рисунок 30. Настройка охранной панели PowerMax «Visonic»

# **DSC 1864**

Для подключения охранной панели «DSC 1864» к панели «Контакт GSM-5-RT1» соедините выход «DSC 1864» и разъем XT6 (LINE) панели «Контакт GSM-5-RT1».

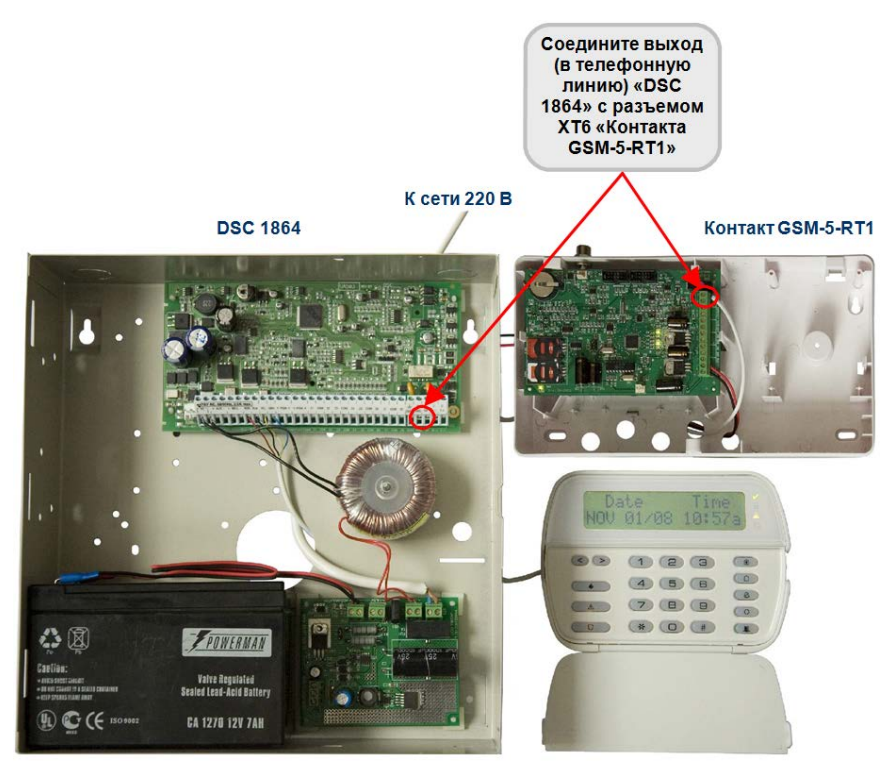

Рисунок 31. Подключение охранной панели «DSC 1864»

После подключения необходимо изменить телефонный номер, по которому «DSC 1864» передает сообщения. Алгоритм настройки приведен на рисунке 32.

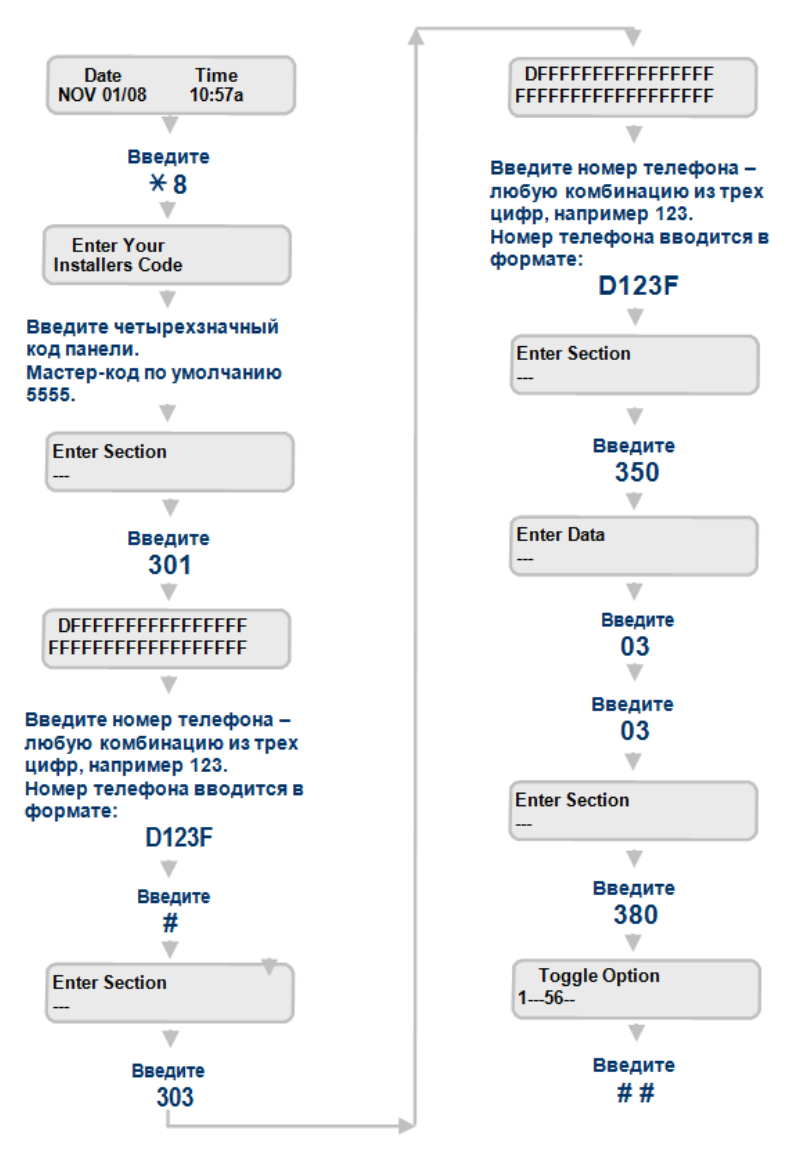

Рисунок 32. Настройка охранной панели «DSC 1864»

## **Matrix 832**

Для подключения охранной панели «Matrix 832» к панели «Контакт GSM-5-RT1» соедините выход «Matrix» и разъем XT6 (LINE) панели «Контакт GSM-5-RT1».

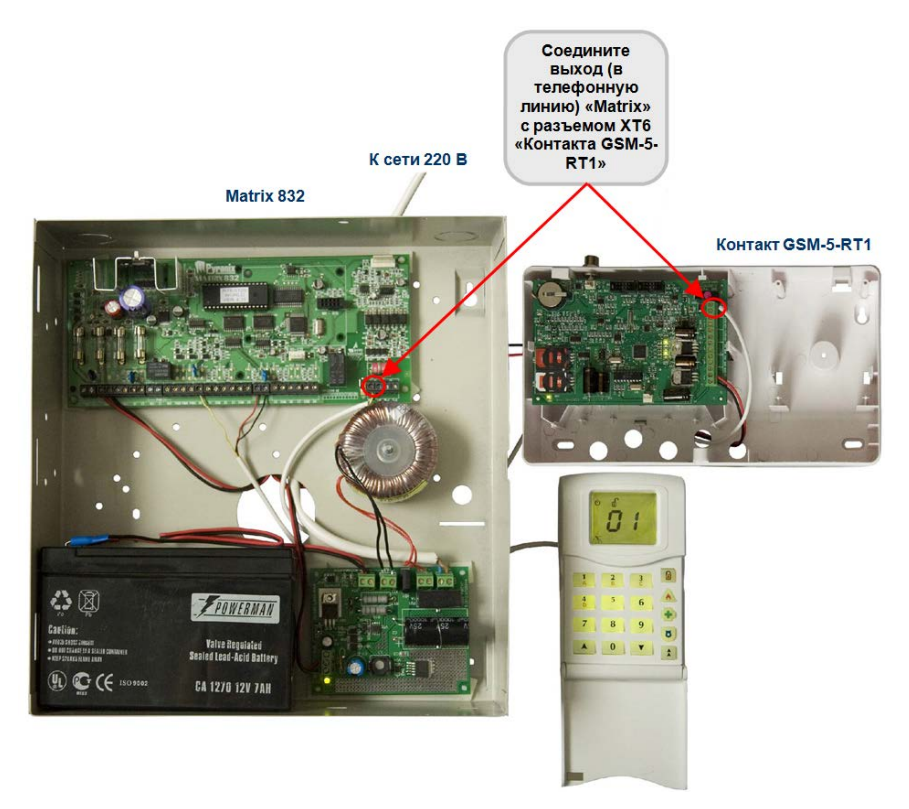

Рисунок 33. Подключение охранной панели «Matrix 832»

Алгоритм настройки панели «Matrix 832» приведен на рисунках 34 и 35.

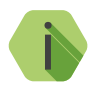

i *Коды команд (600, 602, 610, 652) могут меняться в зависимости от версии ПО и модификации охранной панели «Matrix».*

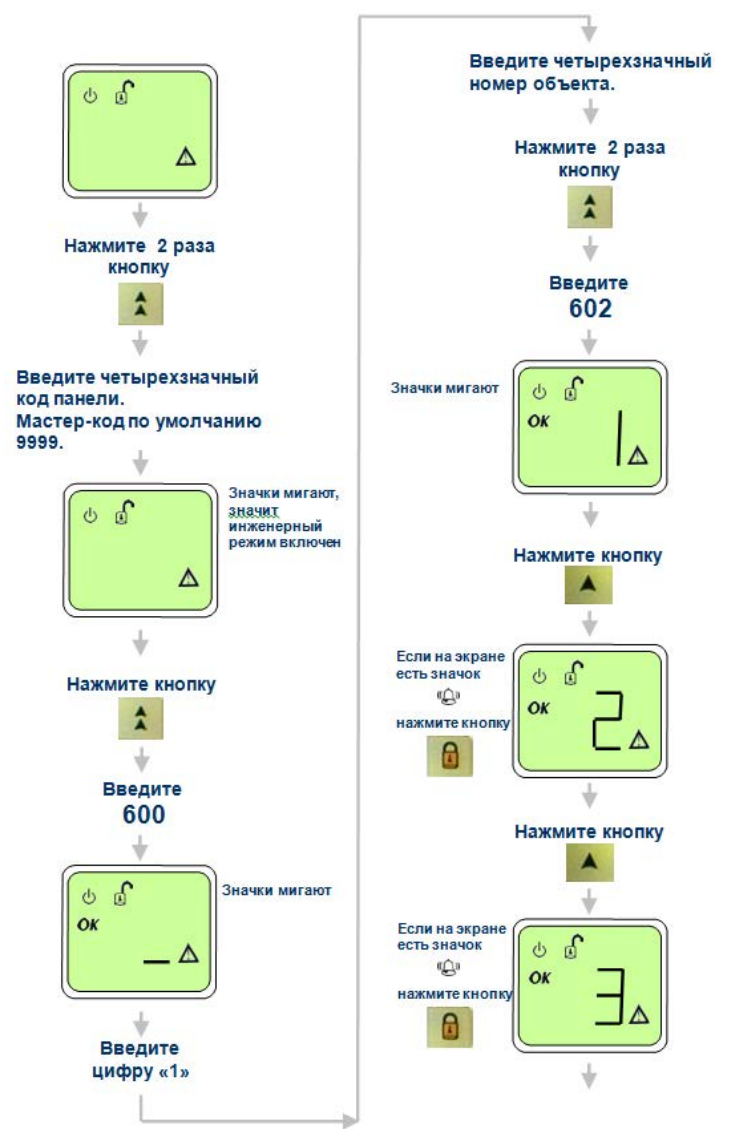

Рисунок 34. Настройка охранной панели «Matrix 832»
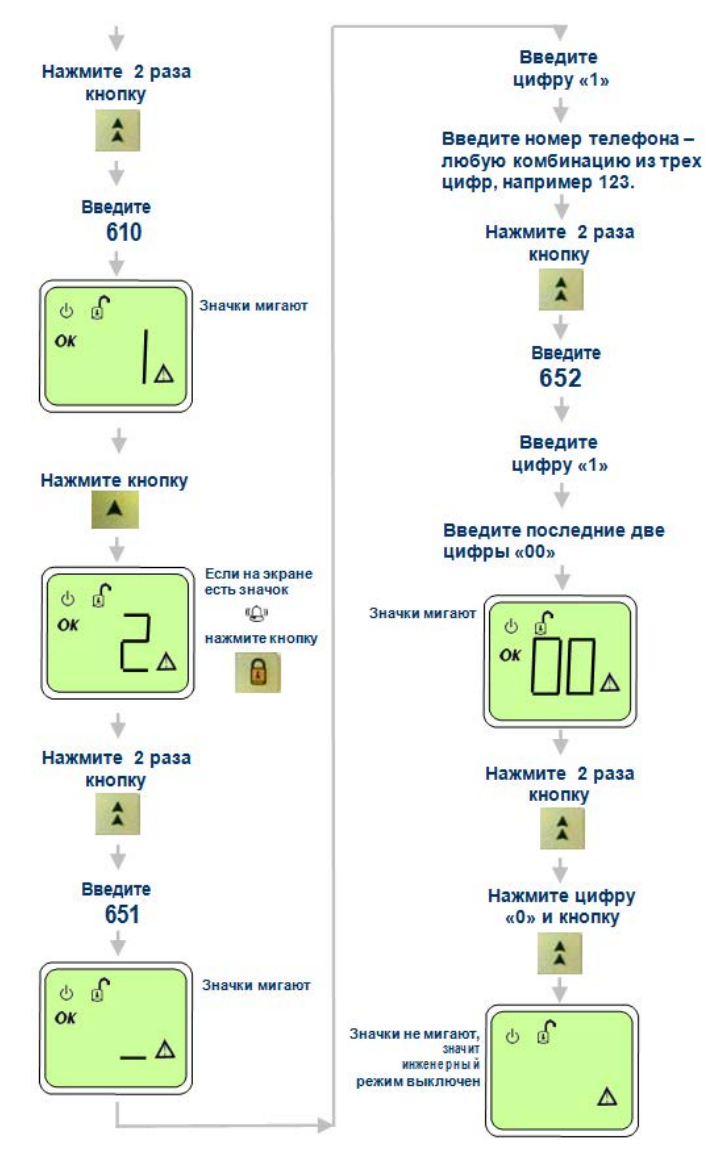

Рисунок 35. Продолжение настройки охранной панели «Matrix 832»

[www.ritm.ru](http://www.ritm.ru) 25 из 85

#### <span id="page-73-0"></span>**Интегрированная система «Орион» (Болид)**

Для подключения элементов интегрированной системы «Орион» (Болид) (устройств «Сигнал-20», «С2000», «С2000М») к панели «Контакт GSM-5-RT1» соедините выход информатора телефонного «С2000-ИТ» и разъем XT6 (LINE) панели «Контакт GSM-5-RT1» или «Контакт GSM-5-RT1 Light».

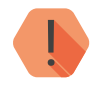

! *Для аппаратной редакции KONT RET 7-8: для корректного и стабильного принятия событий от С2000-ИТ, необходимо на плату прибора «Контакт GSM-5-RT1» припаять резистор с номиналом 10 кОм параллельно резистору R12.* 

> *Для аппаратных редакций начиная с KONT RET 7-10 и прибора «Контакт GSM-5-RT1 Light»: для корректного и стабильного принятия событий от С2000ИТ необходимо установить перемычку JMP2 на плате прибора «Контакт GSM-5-RT1». В этом случае подключение производить без дополнительных резисторов.*

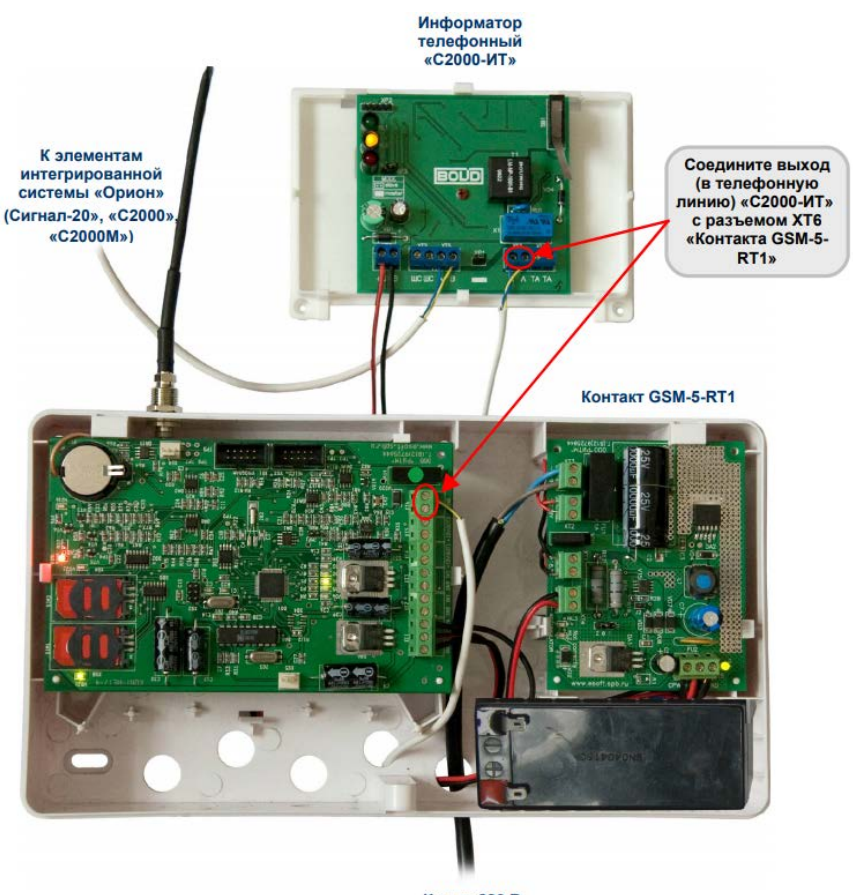

**К сети 220 В** 

Рисунок 36. Подключение информатора телефонного «С2000-ИТ»

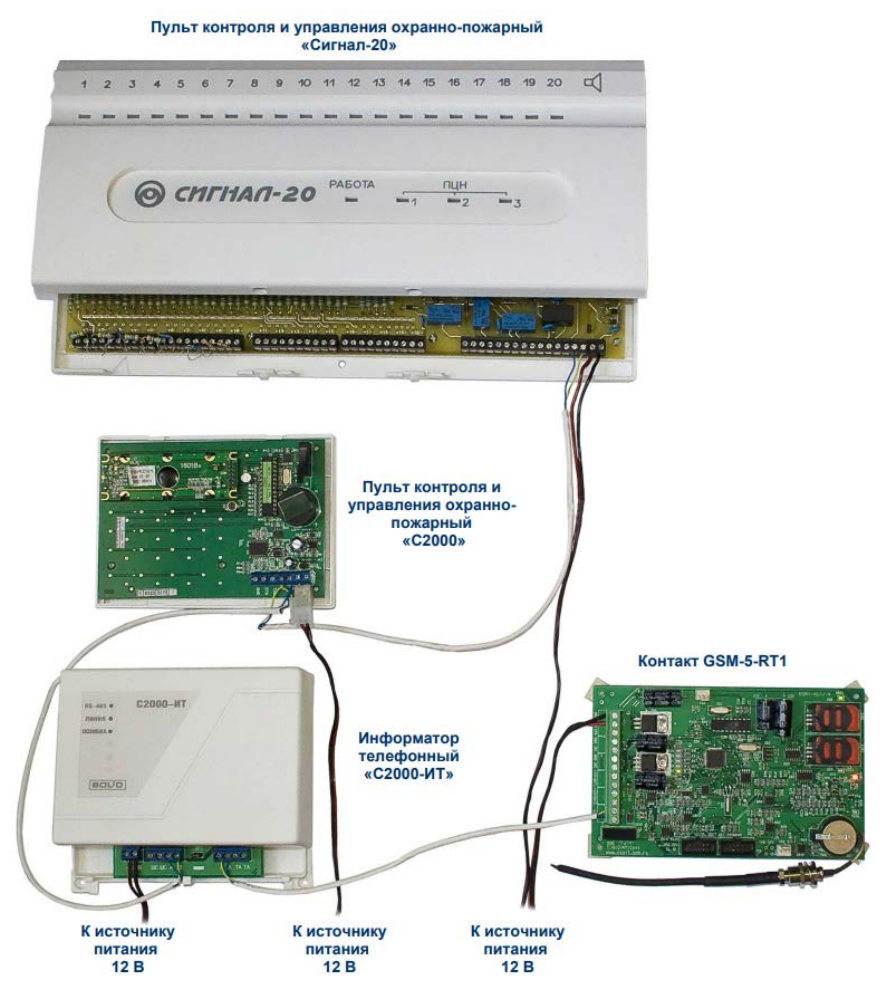

Рисунок 37. Подключение интегрированной системы «Орион» (Болид)

Пример настройки информатора телефонного «С2000-ИТ» приведен на рисунках 38 и 39.

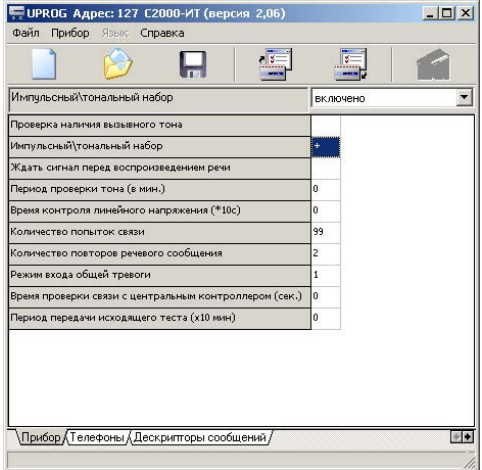

Рисунок 38. Настройка информатора телефонного «С2000-ИТ»

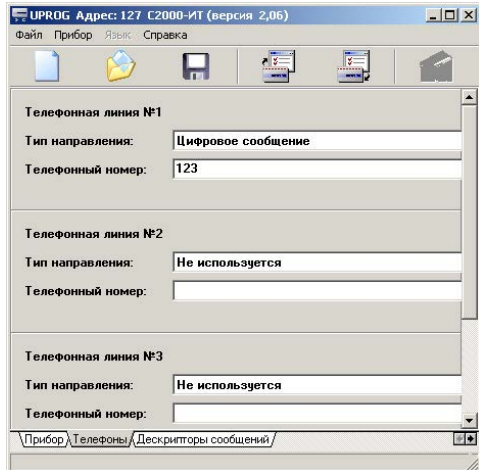

Рисунок 39. Настройка информатора телефонного «С2000-ИТ»

# **Техническое обслуживание**

Не реже одного раза в месяц проверяйте наличие средств на счетах SIM-карт.

Не реже двух раз в год проверяйте состояние прибора на предмет наличия повреждений платы и разъемов, при необходимости, зачищайте контактные площадки.

# <span id="page-78-0"></span>**Соответствие ГОСТ Р 53325-2012**

Прибор соответствует ГОСТ Р 53325-2012 только при подключении внешнего тампера к одному из входов. Для работы прибора необходим корпус, а также «Модуль индикации «Контакт» в исполнении 1 или 2.

# **Меры безопасности**

Все работы, связанные с настройкой и обслуживанием прибора, должны проводиться персоналом, имеющим для этого соответствующую квалификацию.

## **Транспортировка и хранение**

Транспортировка прибора должна осуществляться в упаковке, в закрытых транспортных средствах. Условия хранения и транспортировки должны соответствовать условиям 3 по ГОСТ 15150. В помещениях для хранения не должно быть токопроводящей пыли, паров кислот и щелочей, а также газов, вызывающих коррозию и разрушающих изоляцию.

### **Гарантии изготовителя**

Изготовитель гарантирует соответствие прибора требованиям технических условий при соблюдении клиентом условий транспортирования, хранения, монтажа и эксплуатации.

**Гарантийный срок эксплуатации** — 12 месяцев со дня ввода в эксплуатацию, но не более 18 месяцев с момента изготовления.

**Гарантийный срок хранения** — 6 месяцев с момента изготовления.

Гарантия не распространяется на элемент питания.

Изготовитель не несёт ответственности за качество каналов связи, предоставляемых операторами GSM и интернет-провайдерами.

Изготовитель оставляет за собой право вносить изменения, не ухудшающие функциональность прибора без предварительного уведомления потребителей.

## **Контактная информация**

#### **Центральный офис: Московский офис:**

195248, Россия, г. Санкт-Петербург, 127051, Россия, г. Москва, пр. Энергетиков, д. 30, корпус 8. 2-ой Колобовский пер., д. 13/14 +7 (812) 325-01-02 +7 (495) 609-03-32

www.ritm.ru info@ritm.ru

# **Сведения об утилизации**

Элементы питания, находящиеся в составе прибора, подлежат утилизации отдельно от бытовых отходов.

Отработанные элементы питания запрещается:

- Утилизировать вместе с бытовым мусором;
- Хранить с использованными батареями других типов;
- Разбирать и подвергать механическому воздействию;
- Сжигать.

Отработанные элементы питания сдавать в пункт приёма токсичных отходов.

# **История изменений**

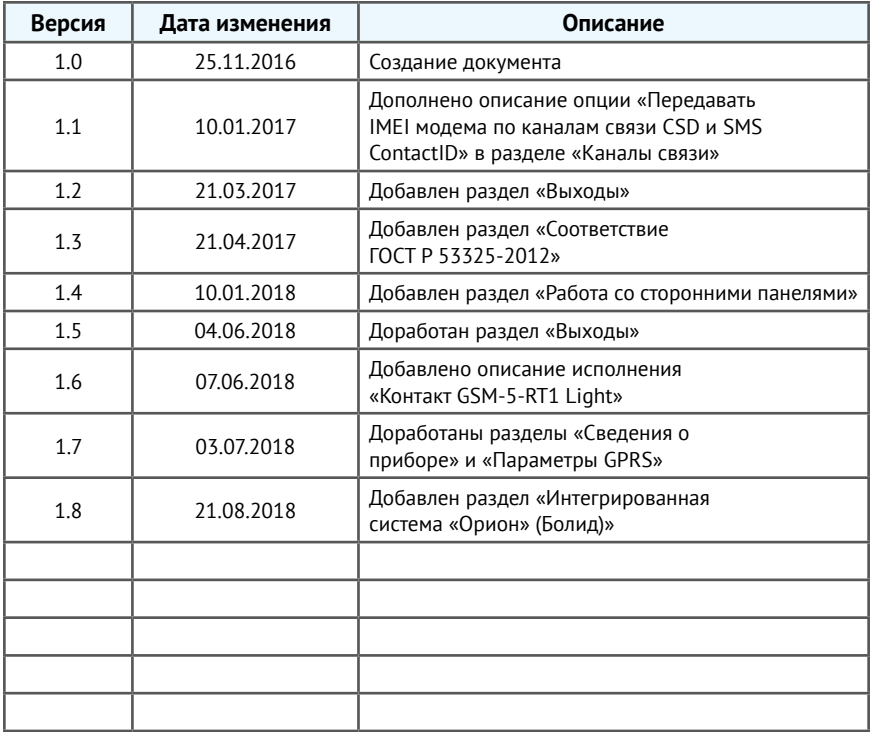